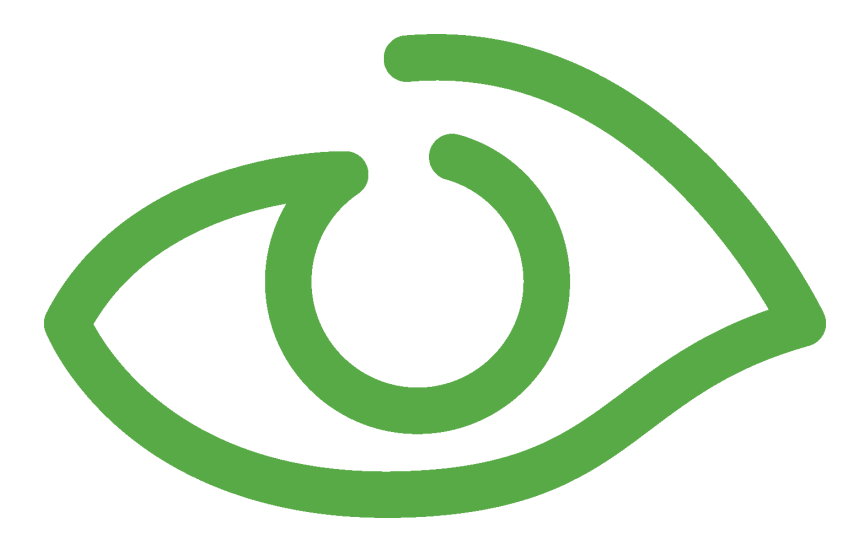

# User Administration User Guide IGSS Version 12.0

The information provided in this documentation contains general descriptions and/or technical characteristics of the performance of the products contained therein. The documentation is not intended as a substitute for and is not to be used for determining suitability or reliability of these products for specific user applications. It is the duty of any such user or integrator to perform the appropriate and complete risk analysis, evaluation and testing of the products with respect to the relevant specific application of use thereof.

Neither Schneider Electric nor any of its affiliates or subsidiaries shall be responsible or liable for misuse of the information contained herein, If you have any suggestions for improvements or amendments or have found errors in this publication, please notify us.

No part of this document may be reproduced in any form or by any means, electronic or mechanical, including photocopying, without express written permission of Schneider Electric.

All pertinent state, regional and local safety regulations must be observed when installing and using this product. For reasons of safety and to help ensure compliance with documented system data, only the manufacturer should perform repairs to components.

Failure to use Schneider Electric software or approved software with our hardware products may result in injury, harm or improper operating results.

Failure to observe this information can result in injury or equipment damage.

©2004, 2011 Schneider Electric, All rights reserved.

This document and attachments contain confidential information and is to be treated as Commercialin-Confidence. Copying or disclosure to a third party is prohibited without prior consent in writing from Schneider Electric.

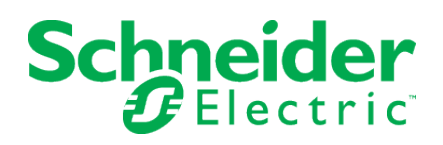

### **Contents**

**Chapter 1: Welcome to User [Administration](#page-6-0) [1](#page-6-0)**

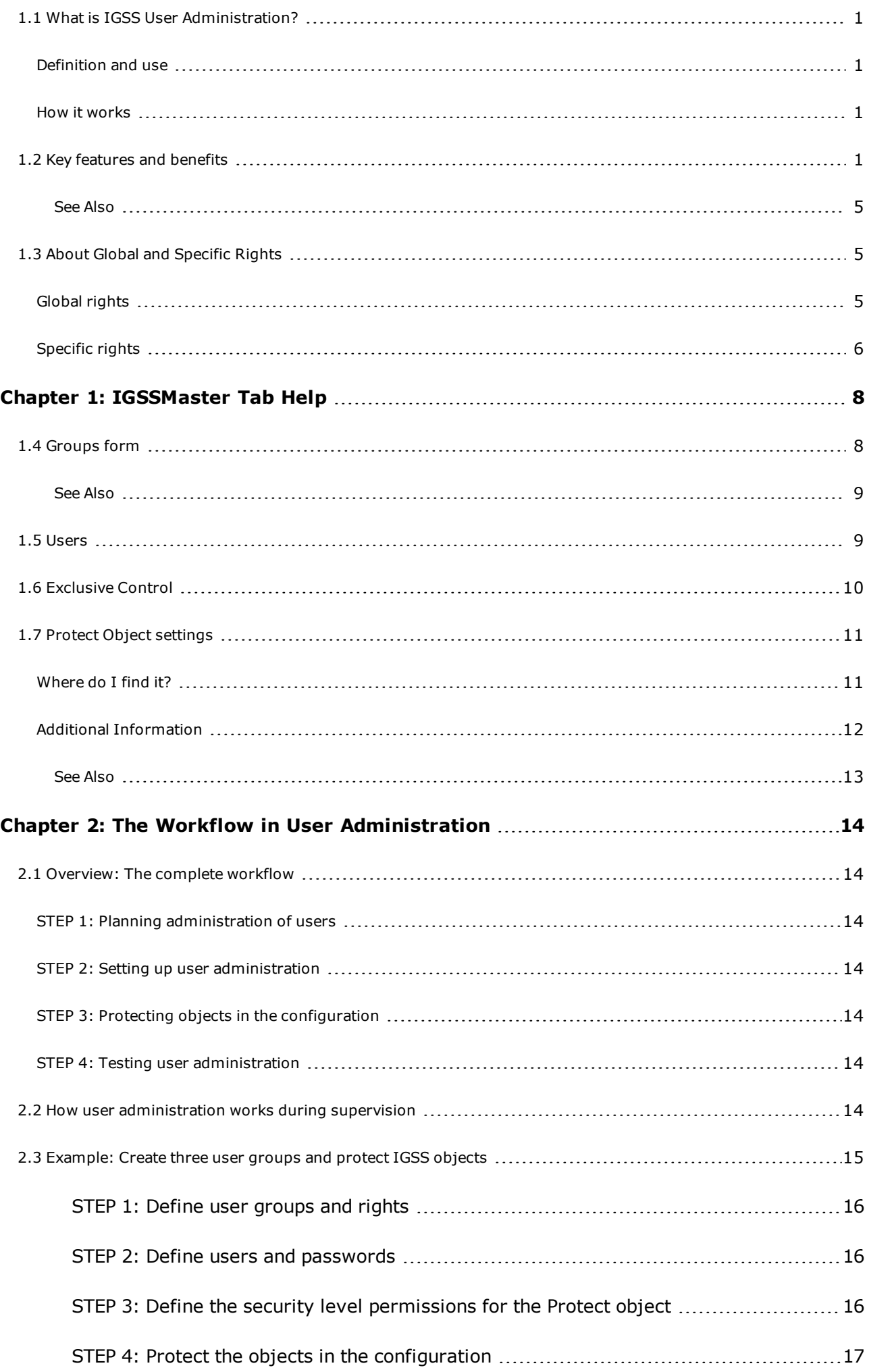

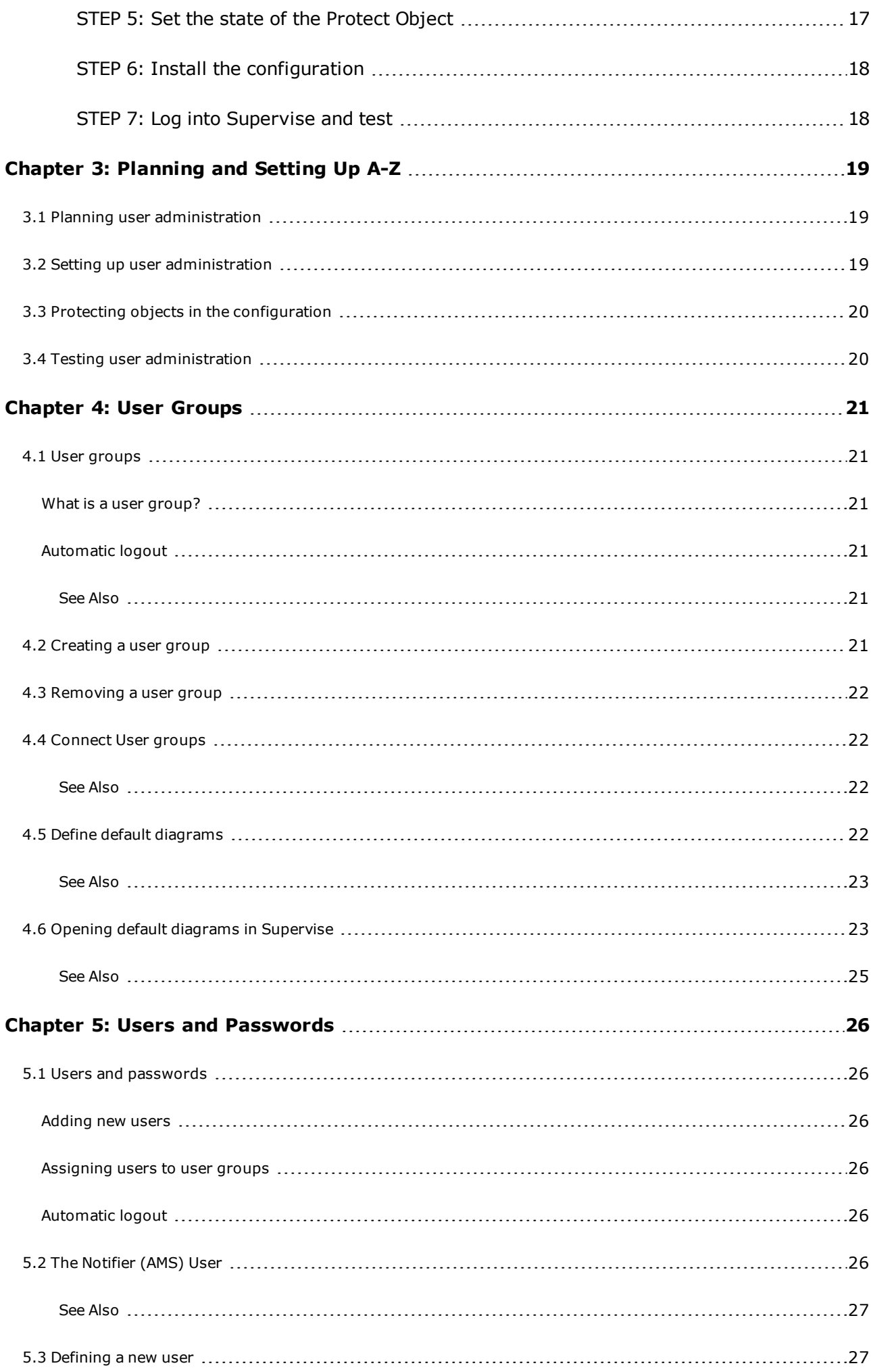

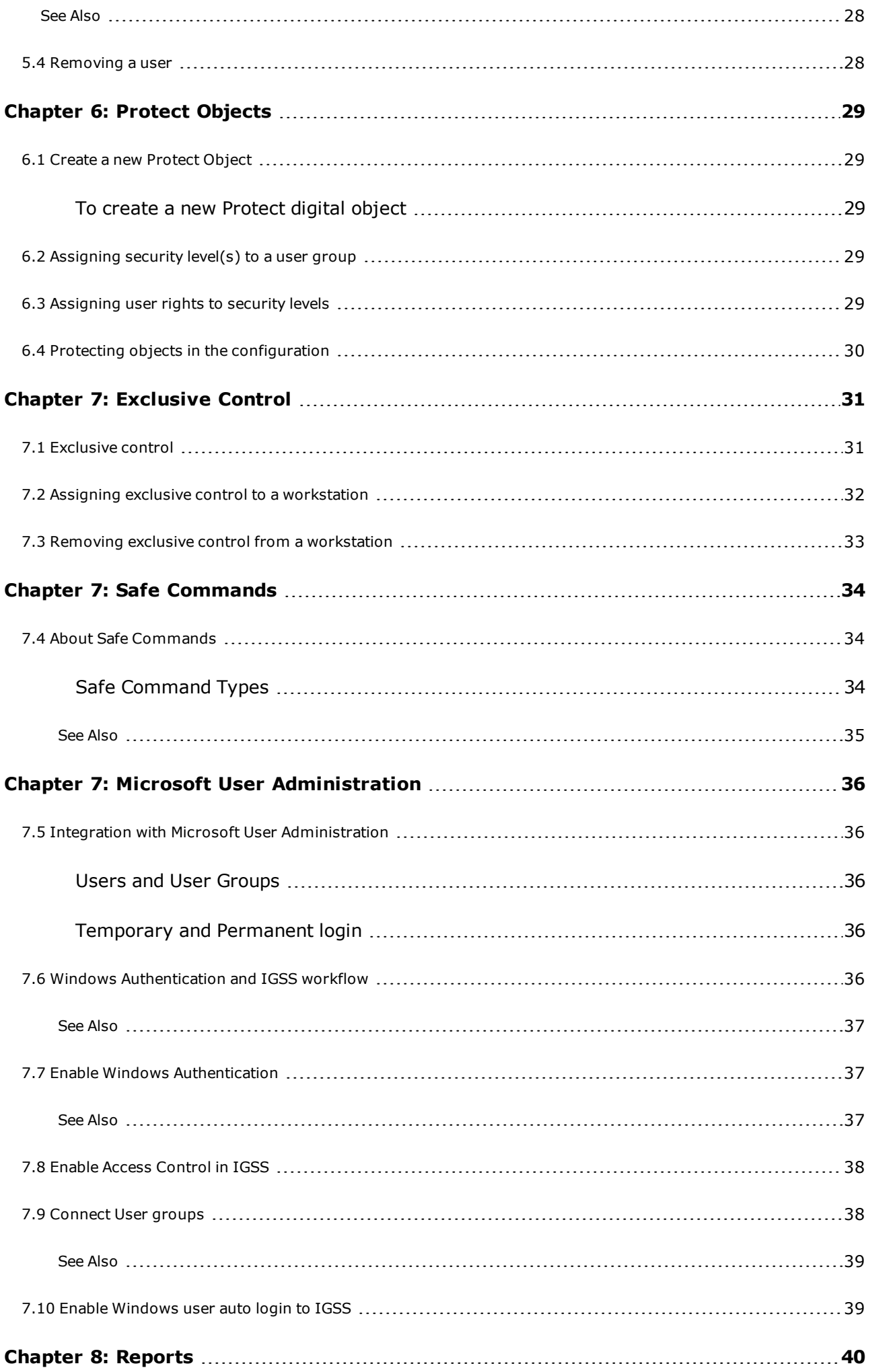

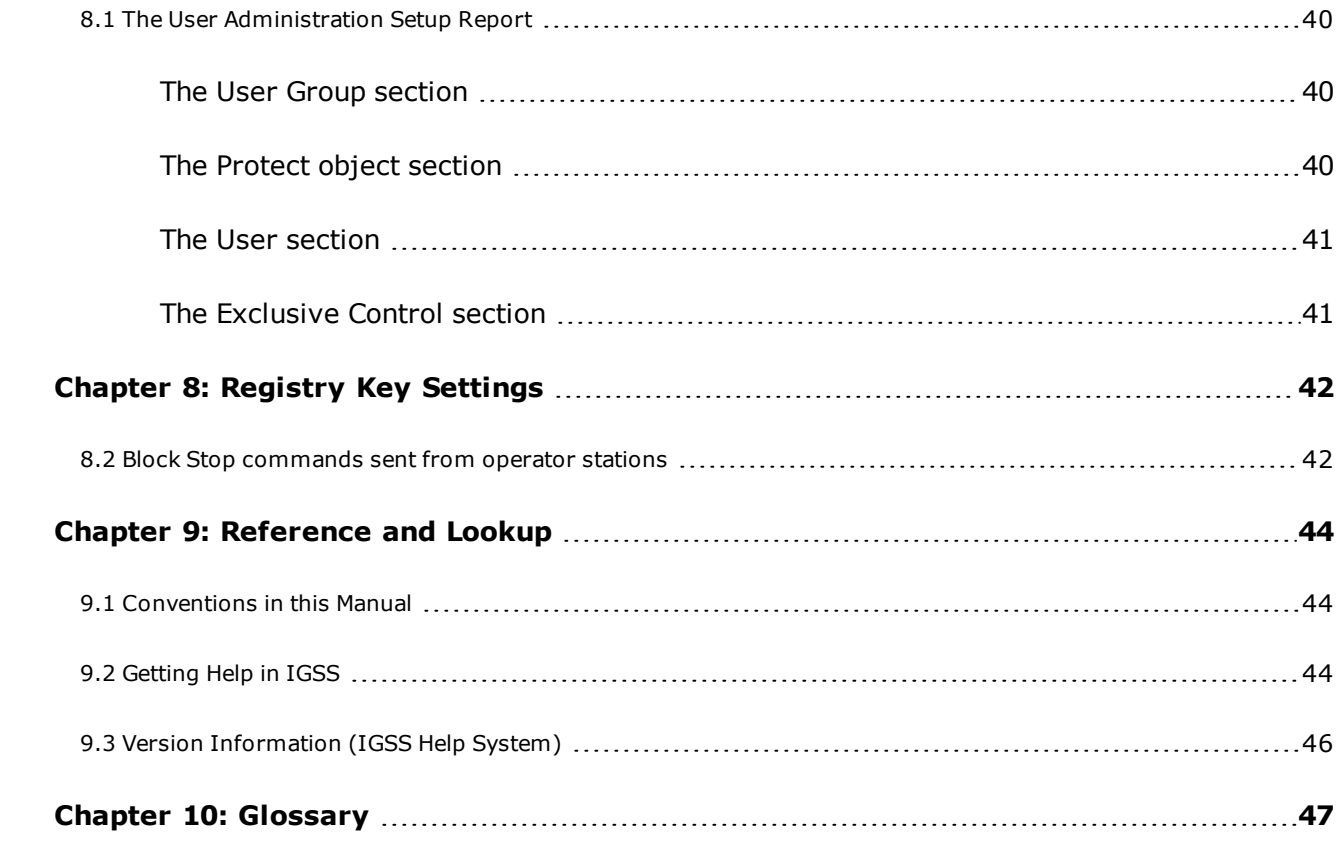

# <span id="page-6-0"></span>**Chapter 1: Welcome to User Administration**

### <span id="page-6-1"></span>**1.1 What is IGSS User Administration?**

### <span id="page-6-2"></span>**Definition and use**

The User Administration module is used by the system administrator to administer the rights of the individual users of a specific IGSS configuration.

To provide an overview of the rights assigned in the application, a number of overview reports can be shown on-screen or printed.

The application also allows the system administrator to assign exclusive control to a specific workstation. This is practical, if all other users are to be barred from manipulating certain IGSS objects.

### <span id="page-6-3"></span>**How it works**

User Administration builds on a four-step process:

- 1. The system administrator and plant management plan the number of user groups, determine their appropriate rights and specify which IGSS objects in the configuration are be protected against unauthorized use.
- 2. The system administrator creates the users of a given configuration by assigning user names and passwords to personnel responsible for process surveillance. The system administrator also creates the user groups to be used in the configuration. Only through membership of one or more user groups are individual users allocated the rights necessary to perform their surveillance and control functions.
- 3. The system [designer](igss.chm::/Help_Glossary_Query_system_designer.htm) opens the configuration and attaches the IGSS system's built-in "Protect object" to the IGSS [objects](igss.chm::/Help_Glossary_Query_IGSS_object.htm) that must be protected and installs the configuration.
- 4. An [operator](igss.chm::/Help_Glossary_Query_operator.htm) logs into the system using his user name and password and his rights are checked against those set up for him in User Administration.

### <span id="page-6-4"></span>**1.2 Key features and benefits**

The key features of the User Administration module are:

- User Groups: Create users and define global and specific permissions.
- Object-level Protection: Define and set up user access rights for specific object
- Users and Passwords: Create and maintain users and passwords.
- Exclusive Control: Define which operator stations a user may issue commands to protected objects.
- Safe Commands: Help reduce the risk of sending unintended commands to objects as well as create a procedure for the signing of sent commands.
- Microsoft Active Directory: Integrate your IGSS users with your Windows users to create a single-sign on procedure to IGSS
- User Administration Reports: Get an overview of your User Administration setup in your installation report.

#### **User groups**

The user group is the central element in IGSS User Administration. An individual user's rights are always dependent on his membership of one or more user groups. Start by creating user groups and defining rights when you set up user administration for a specific configuration.

Note that the specific Protect Object rights for the users of a user group are also defined in the **Permissions** group box. The user group subscribes to a certain Protect object at one or more security levels and thus inherits the rights defined for the particular Protect object.

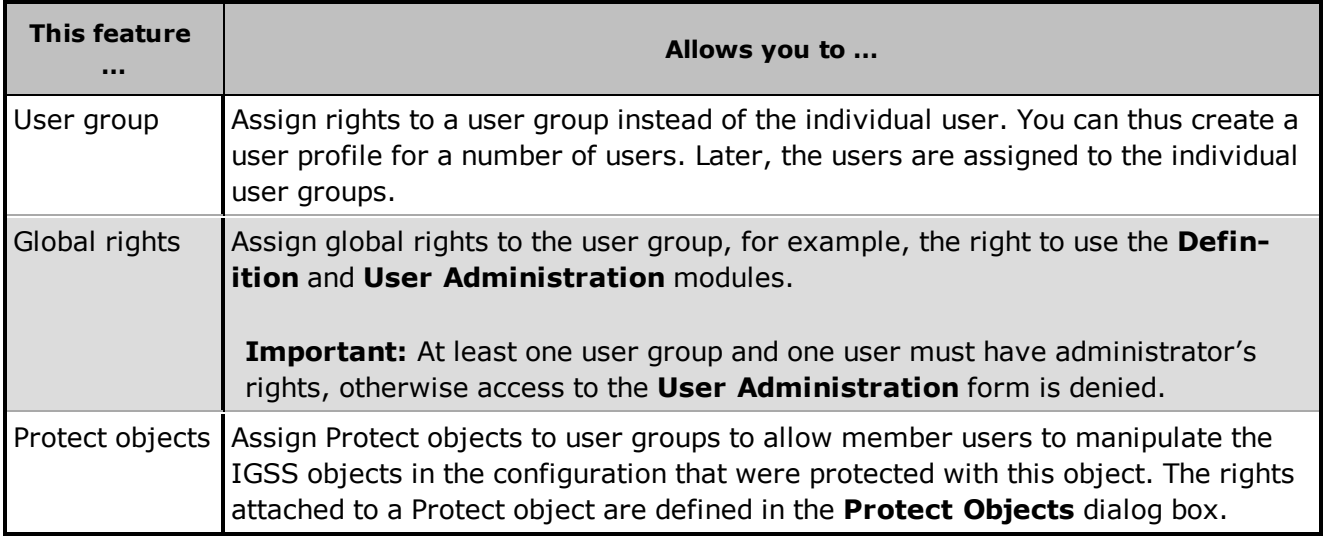

### **Object-level protection**

Object level protection can be used to prevent unauthorized use or manipulation of any object in the configuration. For this purpose, an IGSS system object called **Protect** is used. For each IGSS object for which general access is to be denied, the predefined Protect object is attached. Areas, diagrams and graphs, which are also considered objects in IGSS, can get their Protect object assigned from their respective Properties dialog boxes. For other types of IGSS objects (typically process components) this is done on the **Data Management** tab.

When object -level protection is implemented in the configuration, the system administrator defines the rights that must apply to each **Protect** object at the four different security levels available in the system. The enabled rights are the ones that can be used by users in a user group that subscribe to this **Protect** object.

Protect objects are set up in the Definition module.

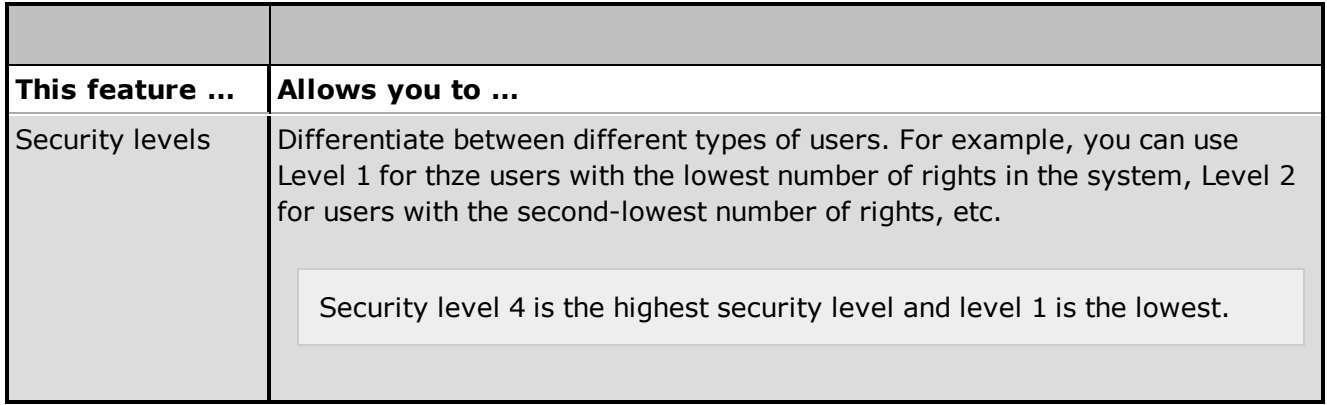

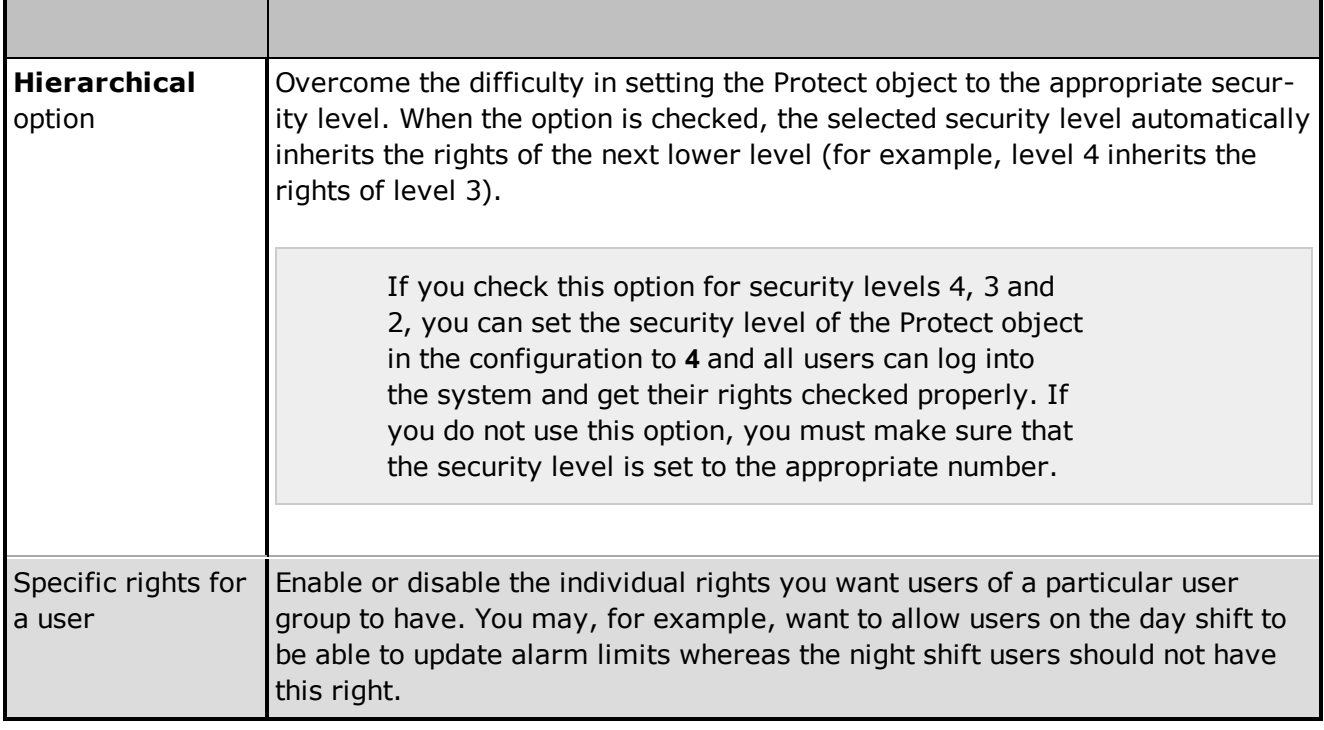

### **Users and passwords**

Defining new users in the system and assigning user names and passwords is an easy task.

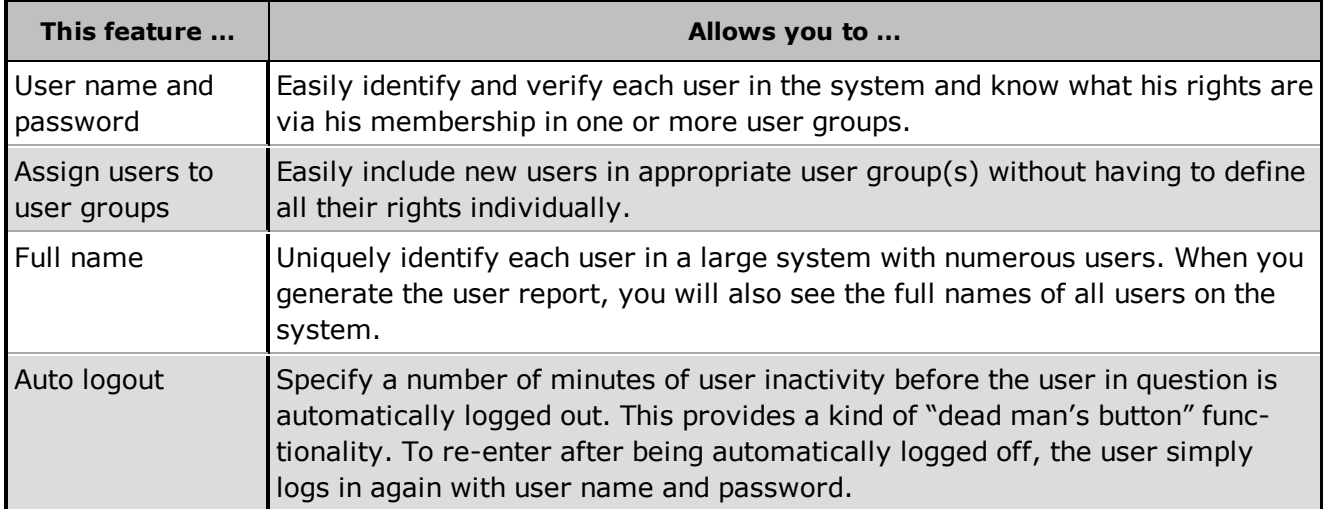

### **Exclusive Control**

Sometimes, you will need to further restrict access to a specific object, limiting access to only permit changes made to a protected object from a specific operator station. This is achieved by assigning exclusive control to one or more workstations in the system.

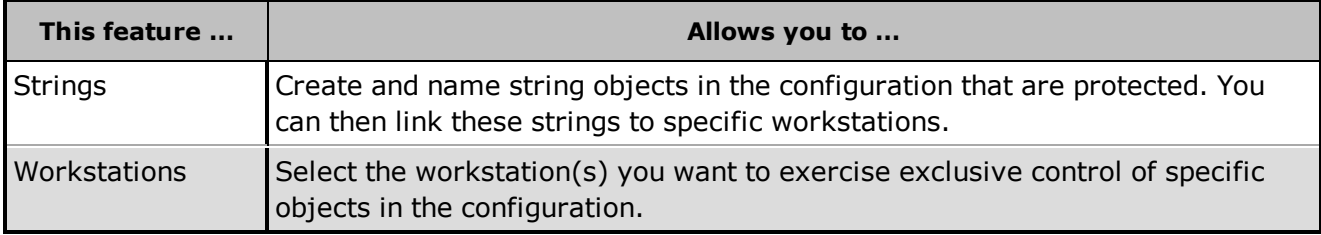

#### **Safe Commands**

If an object with Safe Commands enabled is manipulated by an operator, a prompt box will be displayed, requiring the operator to either confirm the submitted change, enter the user's password or get a second IGSS user to sign the changes with their password.

Safe Commands that require passwords for submission cannot be used without enabling User Administration in IGSS

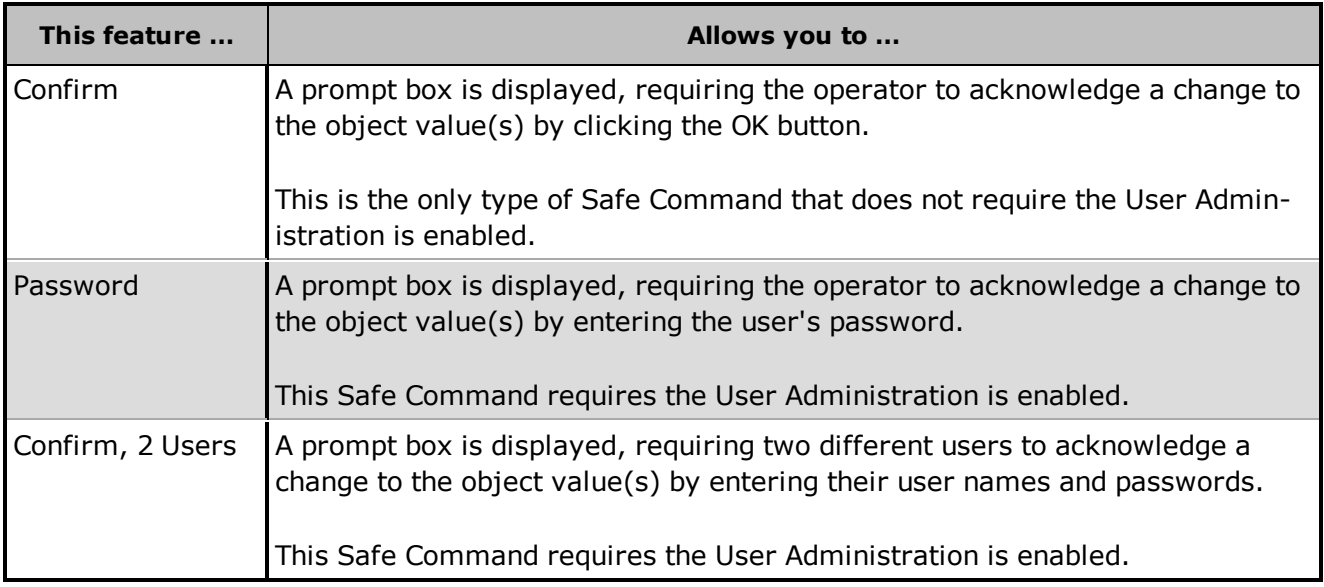

#### **Microsoft Active Directory**

You can integrate your IGSS User Administration with your company's Microsoft Active Directory / Windows Users to simplify and streamline your plant or company-wide user access rights policies. Once you integrate your IGSS User Administration with the Microsoft Active Directory, all set up of users and passwords will be conducted in the Microsoft Active Directory.

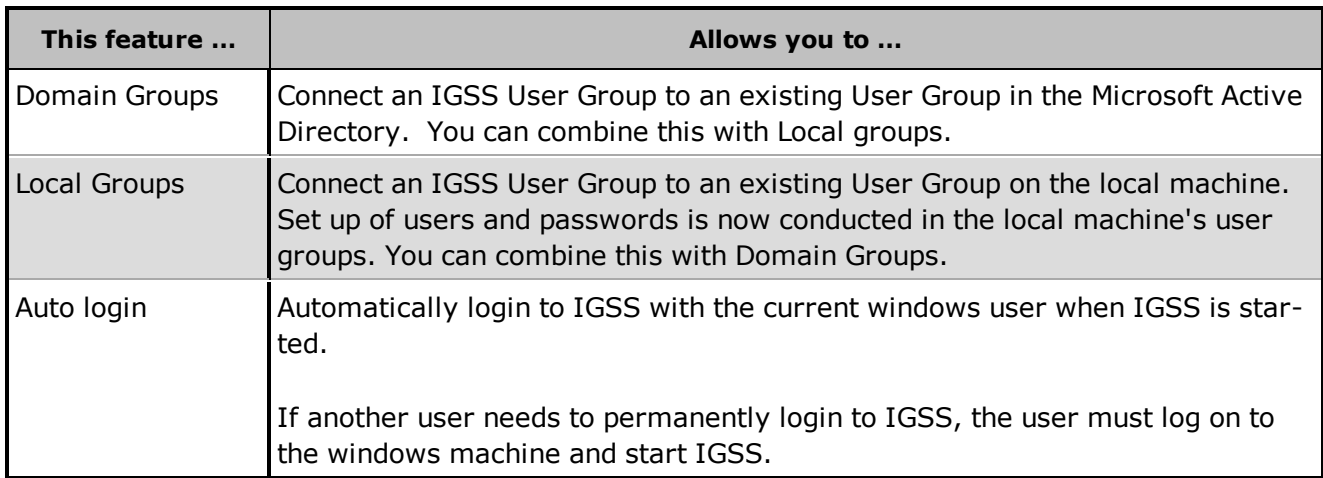

#### **Reports**

When you have finished your user administration setup, you can get an overview of the User

Administration by installing the configuration and selecting the **Show User Administration setup** option in the Installation options dialog.

The User Administration setup will be added to the installation report and you can

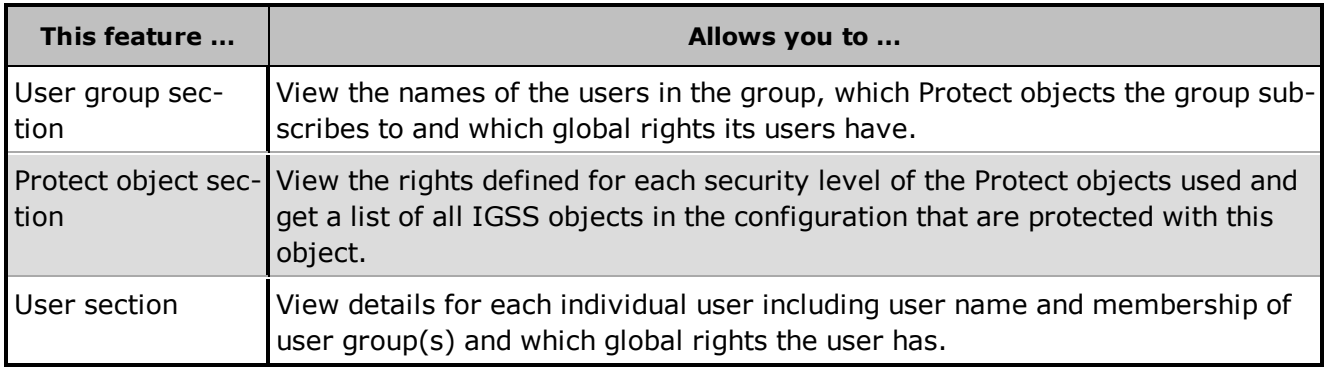

#### <span id="page-10-0"></span>**See Also**

"User [groups"](#page-26-1) on page 21

"Users and [passwords"](#page-31-1) on page 26

["Exclusive](#page-36-1) control" on page 31

"Integration with Microsoft [User Administration"](#page-41-1) on page 36

<span id="page-10-1"></span>"The User [Administration](#page-45-1) Setup Report" on page 40

### **1.3 About Global and Specific Rights**

In IGSS you can assign two types of rights (Global and Specific) to a user group. Each user that is a member of that user group will gain the rights defined for that user group.

The two types of rights can be defined for a user group:

- <sup>l</sup> **Global rights** which apply globally and are not linked to specific IGSS objects in the configuration
- **Specific rights** which apply to IGSS objects that have been protected from unauthorized use

At least one user group and one user must have administrator's rights, otherwise access to the **User Administration** form is denied.

### <span id="page-10-2"></span>**Global rights**

The global rights can be enabled or disabled for each user group, as follows:

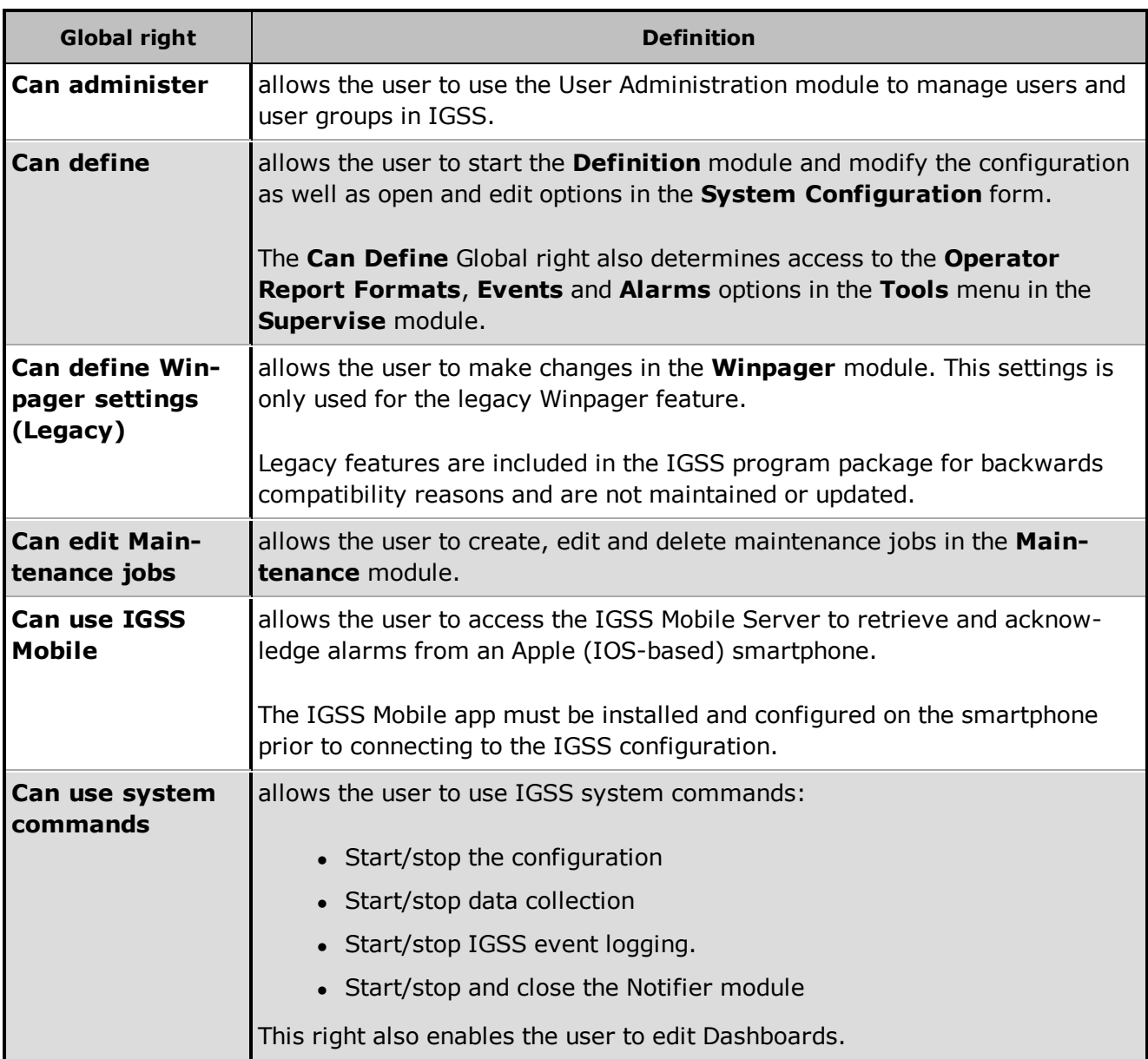

Usually, only system designers should have the right to use the **Definition** module, only system administrators should have the right to use the **User Administration** module and only certain privileged users should be allowed to start and stop a configuration.

You can remove access to the **Definition** module for operator stations if necessary by selecting the **Application is not available** option for the **Definition** row in the **System Configuration** form > **Applications** tab.

Remember to select the correct IGSS station. It is not recommended removing access to the **Definition** module for the IGSS server.

### <span id="page-11-0"></span>**Specific rights**

Specific rights can be defined to all IGSS objects that are protected in the configuration and are a part of IGSS object-level protection scheme.

Specific rights are assigned to the user group by adding a [Protect](igss.chm::/Help_Glossary_Query_Protect_object.htm) object at a certain security level (1 - 4). Each security level has a specific set of rights enabled. These rights are defined on the protect

object that manages the object-level protection of a specific object. The protect object in question is accessed in the **Definition** module.

These rights only apply to IGSS objects that are protected in the configuration.

# <span id="page-13-0"></span>**Chapter 1: IGSSMaster Tab Help**

### <span id="page-13-1"></span>**1.4 Groups form**

### **Overview**

**Field Help** 

A user group represents a user profile which includes a set of rights defined for a particular group of users.

#### **Where do I find it?**

In **IGSS Master** click the User Administration button under the **Design and Setup** tab in the **Configure** ribbon. Then choose the **Groups** tab.

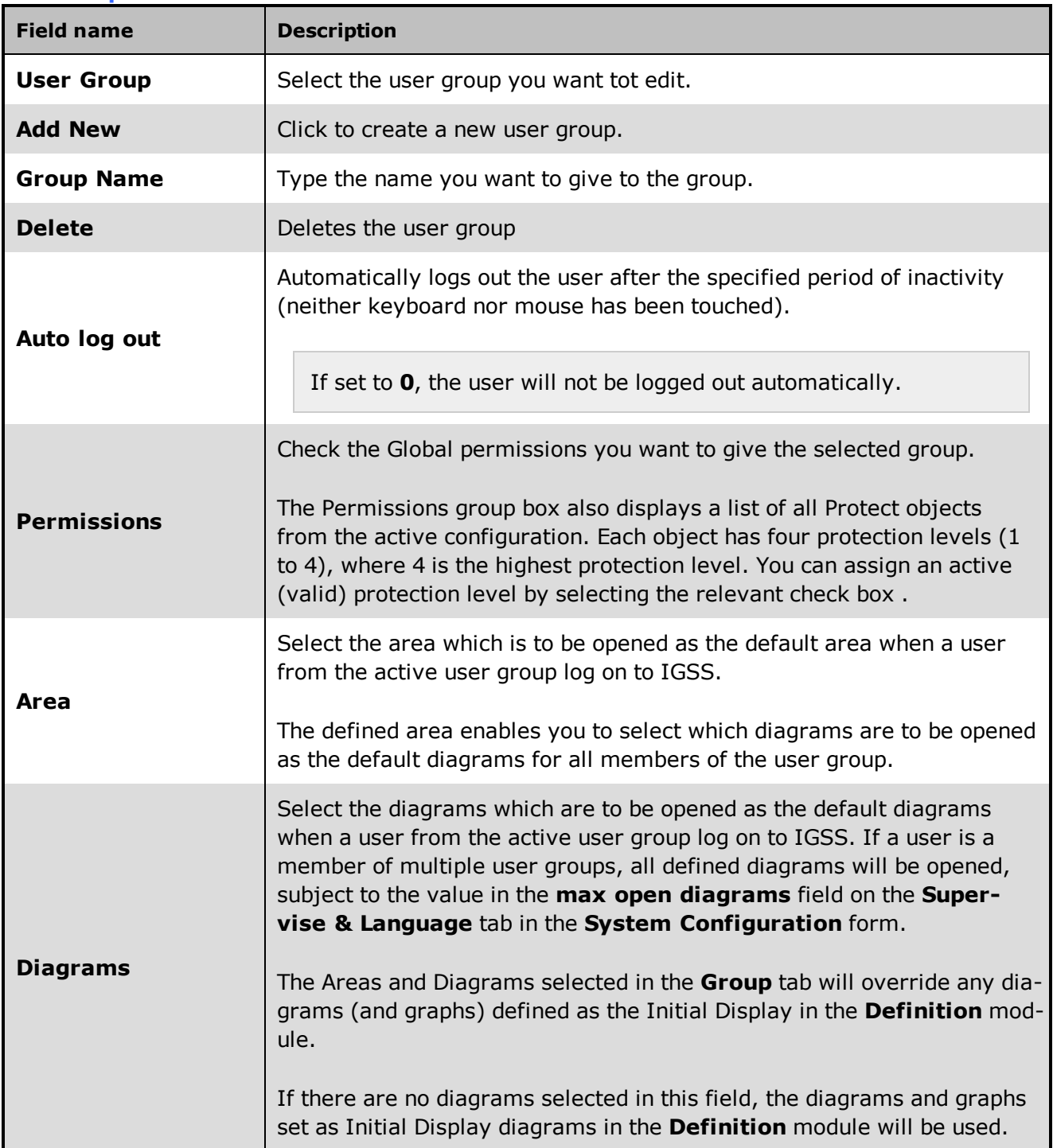

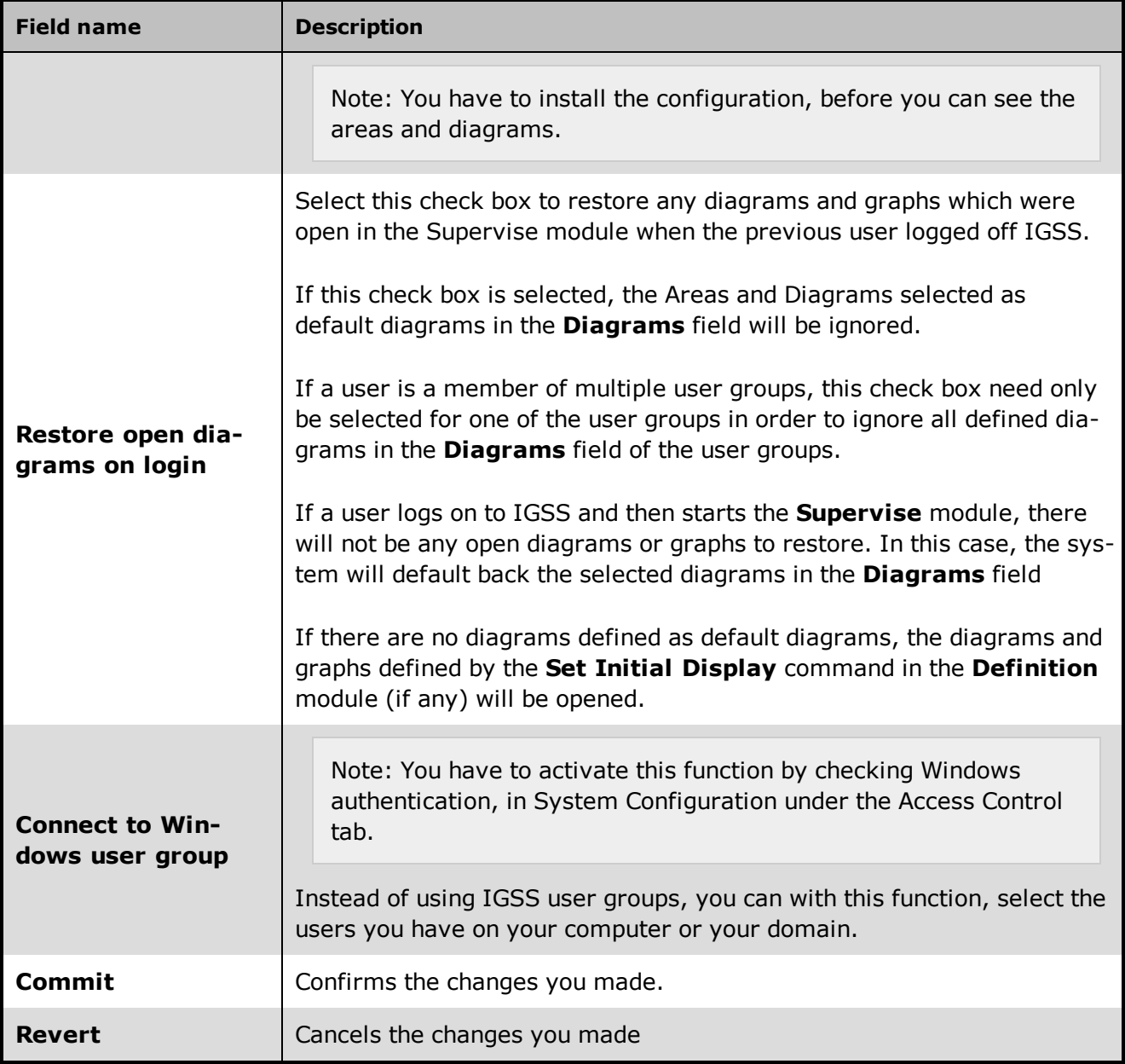

### <span id="page-14-0"></span>**See Also**

"About Global and [Specific](#page-10-1) Rights" on page 5

"Opening default diagrams in [Supervise"](#page-28-1) on page 23

### <span id="page-14-1"></span>**1.5 Users**

### **Overview**

Here you can define the users you want to have, define passwords and then assign them to a group defined in **Groups**. The groups appear under Group membership, you can then check the ones to assign to.

#### **Where do I find it?**

In **IGSS Master** click the User Administration button under the **Design and Setup** tab in the **Configure** ribbon, **Users**.

#### **Field Help**

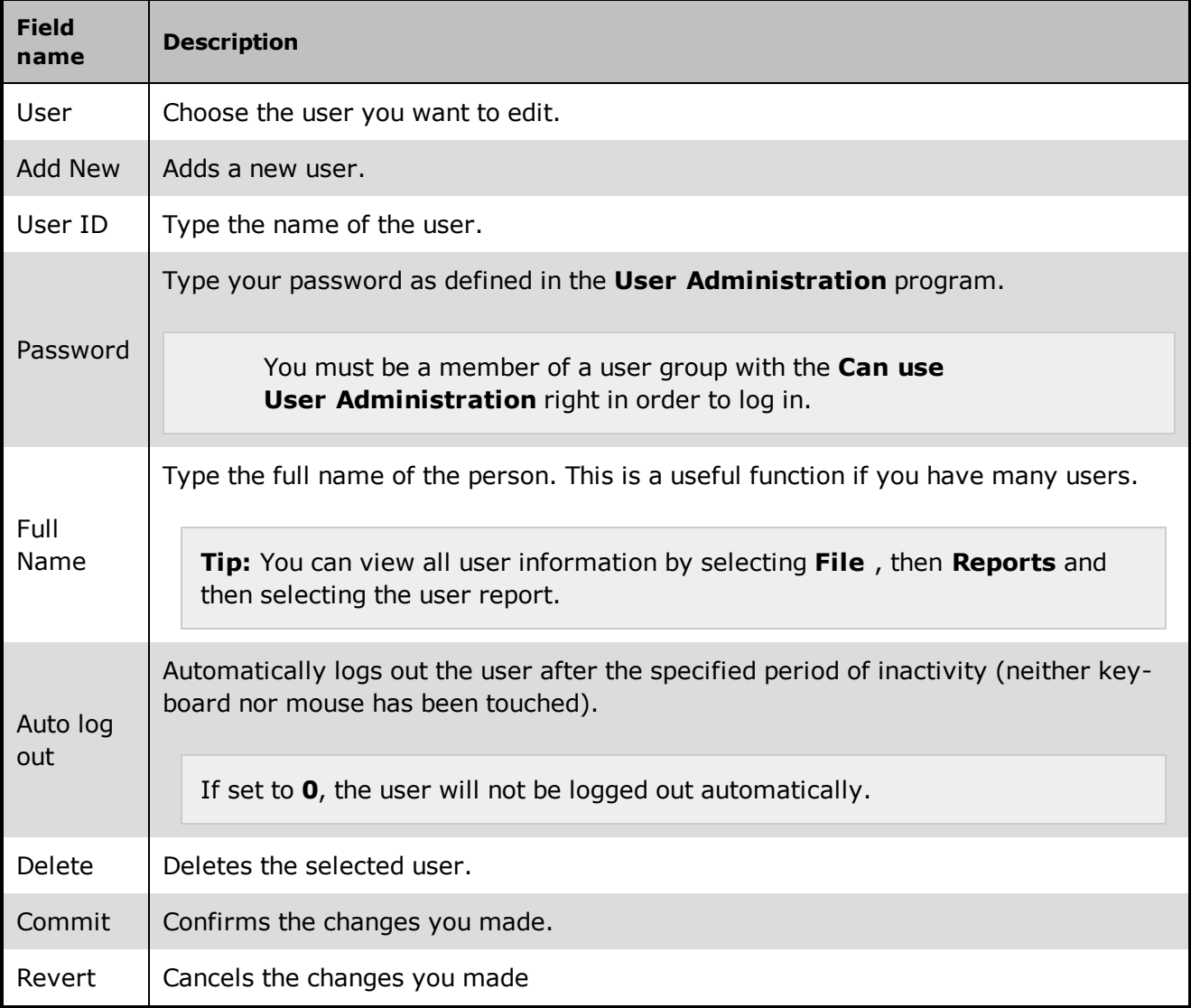

### <span id="page-15-0"></span>**1.6 Exclusive Control**

#### **Overview**

Exclusive control is a function that allows you to assign exclusive control to one or more workstations in a system with several workstations. This means that protected objects in the configuration can only be manipulated from a workstation allocated the exclusive control feature. Technically, linking a string object to a Protect object accomplishes this.

### **Where do I find it?**

In **IGSS Master**, click the User Administration button under the **Design and Setup** tab in the **Configure** ribbon, then click the tab **Exclusive Control**.

#### **Field Help**

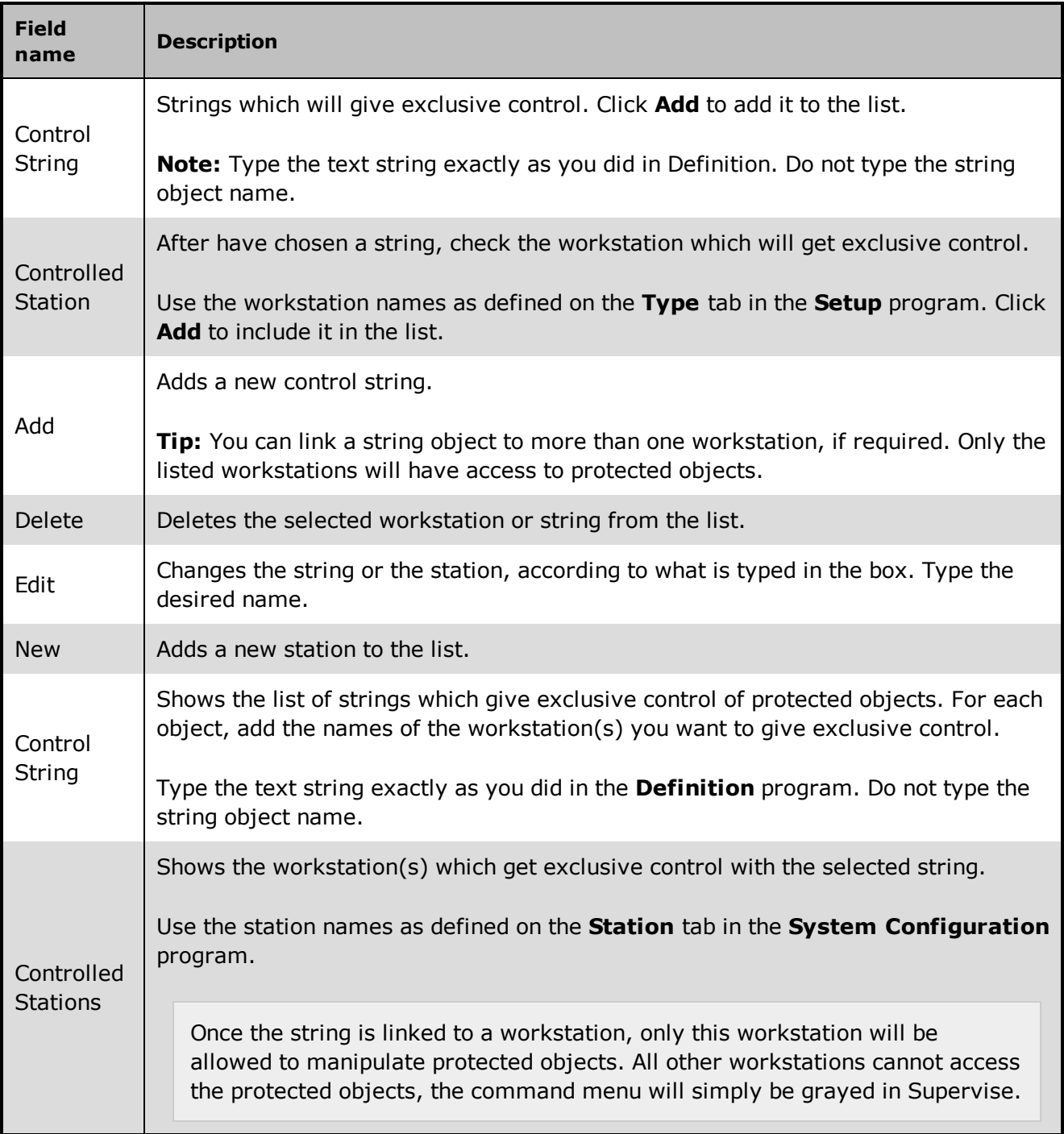

### <span id="page-16-0"></span>**1.7 Protect Object settings**

The Protect Object settings allow you to select a protection level and define its associated rights. The members of a user group subscribing to the protection level will own the enabled rights, for example, **Can acknowledge alarms**.

These rights only apply to IGSS objects which are protected. You protect an object by selecting the name of the Protect object in the **Protection** list on the **Data Management** tab in the **Definition** module.

### <span id="page-16-1"></span>**Where do I find it?**

In **Definition** module, open the click **File** > **Object Browser** to open the Object Browser. Find the Protect object and select **Show Properties** check box. Click the **Open / Select** button to open the object properties form.

In the object properties form, click the **Command / State config** tab.

### <span id="page-17-0"></span>**Additional Information**

All protect objects are digital objects based on the PROTECT digital object template. You can create multiple protect objects to get a finer detail in your object level protection and to better differentiate between the objects to be protected and the protect objects themselves.

The **Default Command** field and **Commands** group box are disabled for protect objects. If you need to change a default command or command settings for a protect object, do not edit the original PROTECT digital object template.

Instead, create a new copy of the PROTECT digital object template, create a new protect object based on the new PROTECT digital object template and edit that template.

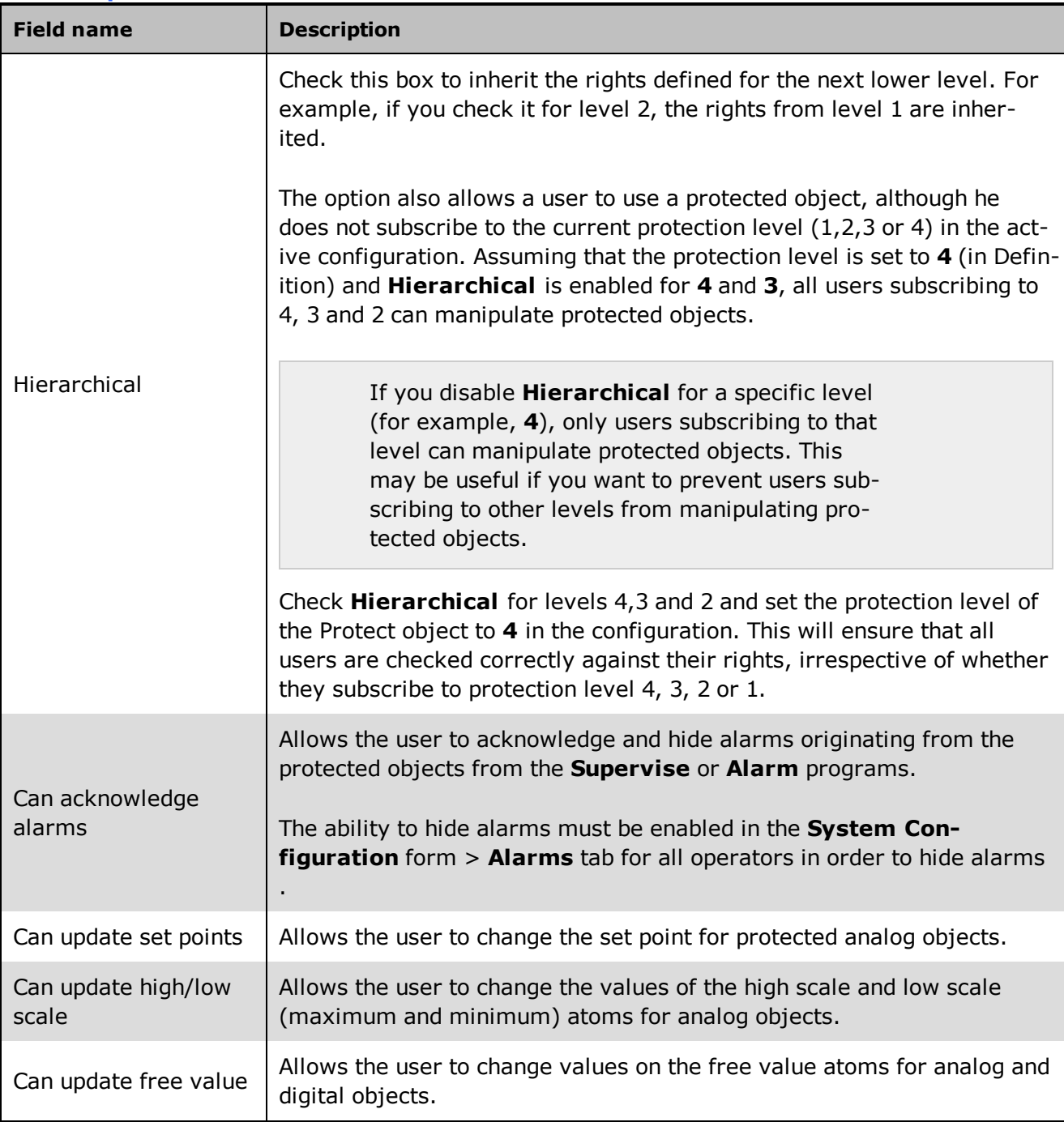

#### **Field Help**

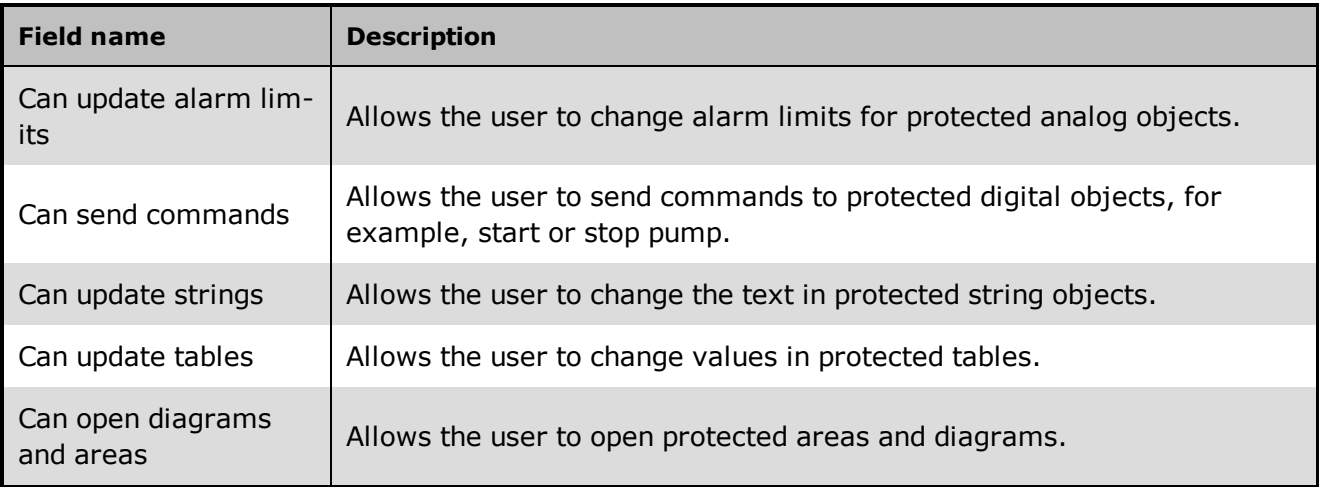

### <span id="page-18-0"></span>**See Also**

["Create](#page-34-1) a new Protect Object" on page 29

["Assigning](#page-34-4) user rights to security levels" on page 29

# <span id="page-19-0"></span>**Chapter 2: The Workflow in User Administration**

### <span id="page-19-1"></span>**2.1 Overview: The complete workflow**

This topic gives you an overview of the four main phases in user administration. You can click on each phase for further details.

### <span id="page-19-2"></span>STEP 1: Planning administration of users

- <sup>l</sup> **Who's responsible:** System [administrator](igss.chm::/Help_Glossary_Query_system_administrator.htm)
- **Summary:** Schedule a meeting where the system administrator, the system [designer](igss.chm::/Help_Glossary_Query_system_designer.htm) and [operator](igss.chm::/Help_Glossary_Query_operator.htm) representatives are invited. The purpose of the meeting is to organize the user groups and members, assign the appropriate rights and identify the IGSS objects that must be protected in the configuration.

### <span id="page-19-3"></span>STEP 2: Setting up user administration

- <sup>l</sup> **Who's responsible:** System administrator
- **Summary:** Open the User Administration program and use the documentation from the planning meeting to implement your decisions. During this phase, user groups are created, their rights are chosen and individual users are included in the relevant user groups.

### <span id="page-19-4"></span>STEP 3: Protecting objects in the configuration

- **Who's responsible:** System designer
- **Summary:** Open the **Definition** program and assign the Protect object to each of the IGSS objects agreed upon during the planning phase. The designated Protect object is attached to each ordinary object in the configuration you want to protect. The Protect object itself is then set to the desired state, and finally, you install the configuration.

### <span id="page-19-5"></span>STEP 4: Testing user administration

- **Who's responsible:** System administrator/system designer
- **Summary:** Open the IGSS Starter program and start the configuration in the Supervise module. Log in using the user names and passwords set up in User Administration and test for the desired result. Try different operations on a protected object, for instance sending commands. Try the same on an unsecured object to verify that unauthorized access, in fact, is prevented.

### <span id="page-19-6"></span>**2.2 How user administration works during supervision**

### **Login/logout**

Before the operator starts supervising the process, he must log in by selecting **File** → **Login** and then type his user name and password. At the end of a work shift, the operator logs out by clicking **File > Logout**

### **Access control**

Once an operator is logged in, IGSS monitors all operations attempted by the operator to verify that he has the necessary rights to carry them out. In case he does not have the right to carry out a particular operation, for example send a command, the system will then call up the **Temporary Login** dialog box. When this occurs, it indicates that the current user does not have the required right for the operation in question, and therefore asks for another user with the necessary right to log in and carry out the operation.

### **Graphical overview**

The flowchart below shows how user administration works during supervision.

![](_page_20_Figure_3.jpeg)

![](_page_20_Figure_4.jpeg)

### <span id="page-20-0"></span>**2.3 Example: Create three user groups and protect IGSS objects**

In this example, we want to create three user groups with different user privileges in the system.

- **Admin** group members are system administrators or superusers
- Day group members are operators on the day shift

• Night group members are operators on the night shift

In the **Demo** configuration, we will protect a few pumps and flow gauges to see how user administration actually works.

If you want to try out this example, use the **Demo** configuration that comes with your IGSS installation.

#### <span id="page-21-0"></span>**STEP 1: Define user groups and rights**

Define the three user groups with the following rights:

![](_page_21_Picture_591.jpeg)

#### <span id="page-21-1"></span>**STEP 2: Define users and passwords**

The last thing to do in User Administration is to include the relevant users in the above groups. To simplify the example, we will only include one user in each group. For each user, select the group name in the drop-down list and click **Add Group**.

- **Admin** User name: John Password: John
- Day User name: Bob Password: Bob
- Night User name: Kent Password: Kent

Close the User Administration program.

#### <span id="page-21-2"></span>**STEP 3: Define the security level permissions for the Protect object**

In the **Definition** module, open the **Object Properties** form for the **Protect** object.

Set the following security level permissions:

![](_page_21_Picture_592.jpeg)

![](_page_22_Picture_481.jpeg)

Save and close the **Object Properties** form and check and install the **Definition** Module.

#### <span id="page-22-0"></span>**STEP 4: Protect the objects in the configuration**

We want to protect the following objects:

- $\bullet$  p1
- $\n\rightharpoonup$  p2
- $\cdot$  p3
- $\cdot$  q1
- $\cdot$  q2
- $\cdot$  q3

In the **Definition** Module, Click **Edit** > **Open by Name** and select one of the above objects, click the **Data Management** tab in the properties dialog box and select **Protect** in the **Protection** drop-down list. Repeat for all the objects.

#### <span id="page-22-1"></span>**STEP 5: Set the state of the Protect Object**

The last thing we need to do before installing, is to set the security level state of the **Protect** object that we used to protect the pumps and flow gauges with.

In the **Definition** module, click **Edit** > **Open by Name** and find the **Protect** object. Click the **Change State** tab and set its current security level state to **4**.

**Tip:** Because we want to use the **Hierarchical** option, we set it to **4** and this ensures that all users will be checked against their relevant rights, no matter what security level they subscribe to.

If, for some reason, we want to limit the access to protected objects to a certain user group, we can set the state of the **Protect** object to the security level that the group subscribes to and then disable the **Hierarchical** option. In our example, only the **Admin** group would have access if we set it to security level **4**.

#### <span id="page-23-0"></span>**STEP 6: Install the configuration**

When we have protected the relevant objects and set the state of the **Protect** object, we only need to install the configuration to apply the changes.

#### <span id="page-23-1"></span>**STEP 7: Log into Supervise and test**

Click the **Supervise** button on the **Home** tab of the **IGSS Master** module.

Log in as a night shift user (Kent) and try to send a command to one of the protected pumps (**P1**, **P2** or **P3**).

If everything is set up correctly, the **Temporary Login** dialog will appear, indicating that the user does not have the right to carry out this operation.

Log in as a day shift user instead (Bob). The command is now executed.

# <span id="page-24-0"></span>**Chapter 3: Planning and Setting Up A-Z**

### <span id="page-24-1"></span>**3.1 Planning user administration**

- 1. Schedule a meeting where all parties involved in the user administration setup are invited. This would typically be the system administrator, the system designer, the plant manager and operator representatives.
- 2. Try to answer the following questions:
	- how many user groups must be defined ?
	- which users go into which user groups ?
	- which rights must be assigned to each user group?

Print screen shots from User Administration to see which rights you can assign to the users.

Find the screen you want to capture, press ALT + PRINT SCREEN to copy it to the clipboard and then paste it into an application from which you can print it.

3. Document the results of the meeting on paper. This will make it much easier for the system administrator to implement the decisions.

 $Next >$ 

### <span id="page-24-2"></span>**3.2 Setting up user administration**

1. Define the relevant user groups and assign the appropriate user rights by assigning Protect object security levels.

At least one user group must have administrator's rights.

- 2. Select the relevant user rights for each security level used.
- 3. Define the individual user and assign him to a user group.
- 4. Print the Installation report and select the display user administration setup check box to get an overview of your user administration setup.

### <span id="page-25-0"></span>**3.3 Protecting objects in the configuration**

- 1. In the **Definition** program, open the configuration in which you want to protect IGSS objects.
- 2. [Click](def.chm::/Protect_Objects_Protecting_objects_in_Definition.htm) here and follow the procedure.

 $Next >$ 

### <span id="page-25-1"></span>**3.4 Testing user administration**

- 1. In the **IGSS Master**, click **Home** tab > **Log in** button to open the **Login** form.
- 2. In the **Login** form, enter your user name and password
- 3. Click the **OK** button.

To login and logout from the Supervise module, in Supervise click **File** > **Login** or **File** > **Logout**.

If you try to perform an operation you do not have the correct user privilege, the **Temporary Login** dialog box appears. Another user with the necessary rights can then log in and perform the operation.

< Previous

# <span id="page-26-0"></span>**Chapter 4: User Groups**

### <span id="page-26-1"></span>**4.1 User groups**

### <span id="page-26-2"></span>**What is a user group?**

A user group represents a user profile which includes a set of rights defined for a particular group of users.

When appropriate rights have been attached to user groups, the individual users are assigned to a group which contains the rights necessary for the performance of their duties and responsibilities.

User groups must be set up and defined for the IGSS configuration, regardless of whether you are using IGSS User Administration or integrating to Microsoft Windows user administration because IGSS utilizes the IGSS user groups to distribute rights and privileges within the IGSS configuration to the specific IGSS users.

### <span id="page-26-3"></span>**Automatic logout**

You can define automatic logout policies for the entire User Group or the specific user. Automatic logout policies defined for the User Group will affect all members of that User Group, while Automatic logout policies defined for the user will affect only the specific user.

The most restrictive (i.e. first occurring) logout policy will always be enforced, regardless of whether it is a User group logout policy or a specific user automatic logout setting.

#### <span id="page-26-4"></span>**See Also**

<span id="page-26-5"></span>"About Global and [Specific](#page-10-1) Rights" on page 5

### **4.2 Creating a user group**

- 1. In the **IGSS**, click **Design and Setup** tab > **User Administration** button.
- 2. In the **User Administration** tab, click **Groups** tab > **Add New** button.
- 3. In the **Group Name** field, enter the group name.
- 4. Select the **Auto logout** check box and set the period of inactivity you want to allow before any members of the user group is logged out in the **Minutes** field. If you set the value to **0** minutes, users will never be logged out automatically.
- 5. In the **Permissions** group box, select Global permissions of the group.
- 6. In the **Permissions** group box, select the security level(s) that define the rights of the users in this group.
- 7. In the **Default diagrams** group, select the Area and default diagram for the User Group.
- 8. Click **Commit** to save your changes.

### <span id="page-27-0"></span>**4.3 Removing a user group**

- 1. In the **IGSS**, click **Design and Setup** tab > **User Administration** button.
- 2. In the User Administration tab, User Group field, select the group you want to delete
- 3. Click the **Delete** button.
- 4. Click **Commit** to save your changes

Remember to move any users from the user groups you remove to another valid group.

### <span id="page-27-1"></span>**4.4 Connect User groups**

Once you have enabled IGSS Windows Authentication in the **System Configuration** form, you must connect the IGSS user groups with Windows user groups.

You can only connect an IGSS user group to one Windows user group.

- 1. In the **IGSS Master** module, click **Design and Setup** tab > click the **User Administration** button to open the **User Administration** tab in the **IGSS Master** workspace.
- 2. In the User Administration tab, click the **Groups** tab.
- 3. In the **User Group** field, select the IGSS User group you want to connect to a Windows user group.
- 4. Select the **View groups in Joined domain** check box to list the domain Windows user groups in the drop-down list.
- 5. Select the **View groups in local computer** check box to list the local machine Windows user groups in the drop-down list.
- 6. In the drop-down list, select the Windows user group you want to connect to the IGSS user group
- 7. Click the **Commit** button to save the user group setup.

If you do not connect an IGSS user group to an Windows, users of that user group will not be able to log in to IGSSsince user authentication is conducted through the user groups.

### <span id="page-27-2"></span>**See Also**

<span id="page-27-3"></span>"Enable Windows [Authentication"](#page-42-1) on page 37

### **4.5 Define default diagrams**

You can select which diagrams are to be opened as the default diagrams when a members of the user group logs onto IGSS. Any diagrams defined as default will override diagrams and graphs defined as **Initial Display** diagrams in the **Definition** module.

If a user logs onto IGSS while the Supervise module is running with open diagrams and/or graphs, all diagrams and graphs will be closed and the defined default diagram will be opened instead.

- 1. In the **IGSS**, click **Design and Setup** tab > **User Administration** button.
- 2. In the **Groups** tab > **User group** group, select the user group you want to define default diagrams for.
- 3. In the **Default** diagrams group:
- 4. In the **Area** field, select the area which contains the diagrams to be defined as default from the drop-down list which
- 5. In the **Diagram** field, select one or more diagrams as default diagrams
- 6. Click the **Commit** button to update the User Group settings.

If you want to keep any open diagrams and graphs in the **Supervise** module when logging in as a user, you can select the **Restore open diagrams at login** check box. Any diagrams defined as default diagrams in the **Diagrams** field will be ignored when the user logs onto IGSS.

#### <span id="page-28-0"></span>**See Also**

["Groups](#page-13-1) form" on page 8

<span id="page-28-1"></span>"Opening default diagrams in [Supervise"](#page-28-1) on page 23

### **4.6 Opening default diagrams in Supervise**

You can define which diagrams should automatically open by default when a user logs onto IGSS on the **Groups** tab of the **User Administration** workspace tab in the IGSS Master.

Diagrams defined as default diagrams on the **Groups** tab will override any diagrams or graphs set as default diagrams in the **Definition** module using the **Set Initial Display** command. Additionally, you can select the **Restore open diagrams at login** check box in the **Groups** tab as well as select the **Go to Initial Display** check box on the **Supervise & Language** tab in the **System Configuration** form.

The combination of check boxes will result in the following:

#### **Go to initial display check box selected**

When the **Go to initial display** check box is selected, all open diagrams are closed when a user logs off IGSS and the set of diagrams and graphs defined as the Initial Display in the **Definition** module is displayed in the **Supervise** module.

#### **Restore open diagram at login check box selected**

When the **Restore open diagram at login** check box is selected, all default diagrams in the **Group** tab are removed and the diagrams that were open in Supervise when the user logged off will be remain open or will opened when a user logs onto IGSS again.

- Supervise Running:
	- User restarts Supervise, does not log on: Initial Display is opened.
	- User logs off: Initial Display is opened.
	- User logs on: Initial Display is opened.
- Supervise Stopped:
	- User starts Supervise, does not log on: Initial Display is opened.
	- User logs on: Initial Display is opened.

#### **Restore open diagram at login check box cleared**

When the **Restore open diagrams at login** check box is cleared, all selected default diagrams in the **Group** tab will be opened when the user logs on to IGSS.

- Supervise Running:
	- User restarts Supervise, does not log on: Initial Display is opened.
	- User logs off: Initial Display is opened.
	- User logs on: User Group default diagrams are opened. If no default diagrams then Initial Display.
- Supervise Stopped:
	- User starts Supervise, does not log on: default diagrams are opened. If no default diagrams then Initial Display.
	- User logs on: User Group default diagrams are opened. If no default diagrams then Initial Display.

#### **Go to initial display check box cleared**

When the **Go to initial display** check box is cleared, any open diagrams will remain open when the user logs off IGSS.

#### **Restore open diagram at login check box selected:**

When the **Restore open diagram at login** check box is selected, all default diagrams in the **Group** tab are removed and the diagrams that were open in Supervise when the user logged off will be remain open or will opened when a user logs onto IGSS again.

- Supervise Running:
	- User restarts Supervise, does not log on: Initial Display is opened.
	- User logs off: Open diagrams are kept.
	- User logs on: Open diagrams are kept.
- Supervise Stopped:
	- User starts Supervise: Initial Display is opened.
	- User logs on: Initial Display is opened.

#### **Restore open diagram at login check box cleared**

When the **Restore open diagrams at login** check box is cleared, all selected default diagrams in the **Group** tab will be opened when the user logs on to IGSS.

- Supervise Running:
	- User restarts Supervise, does not log on: Initial Display is opened.
	- User logs off: Open diagrams are kept.
- User logs on: User Group default diagrams are opened.
	- Supervise Stopped:
	- User starts supervise, does not log on: Initial Display is opened.
	- User logs on: User Group default diagrams are opened.

#### <span id="page-30-0"></span>**See Also**

["Groups](#page-13-1) form" on page 8

For more information about the **Go to Initial Display** check box, see the **System Configuration** online help file.

For more information about the **Set Initial Display** command, see the **Definition** online help file.

# <span id="page-31-0"></span>**Chapter 5: Users and Passwords**

### <span id="page-31-1"></span>**5.1 Users and passwords**

If you are using IGSS User Administration, you can manage users and passwords from the **IGSS Master** > **Design and Setup** tab > **User Administration** button.

If you have integrated IGSS User Administration with the Microsoft Windows User Administration, all user and password management is conducted in Microsoft Windows instead of in IGSS. The **Users** tab will not be displayed in the User Administration tab in the IGSS Master.

### <span id="page-31-2"></span>**Adding new users**

To add a new user, open the **Users** tab (see below) and enter the appropriate user name and password. You can also specify an **Auto logout** interval, which means that the operator will be logged out after a specified period of inactivity.

The **Full name** option allows to type the full name of the operator. This will give you a better overview when printing reports of your users on the system for documenting the user administration setup.

Before adding new users, you must create the user groups. User rights are defined as part of the user group definition.

### <span id="page-31-3"></span>**Assigning users to user groups**

When you have created a new user, you must assign the user to one or more user groups in order to be allocated the appropriate user rights. Select the user name in the list, select the name of the user group in the drop-down list to which he's to become a member and click **Add Group**.

At lleast one user must be a member of a user group that has the right to use the **User Administration** program. This right is typically assigned to an administrator group, for example, called **Admin**.

### <span id="page-31-4"></span>**Automatic logout**

You can define automatic logout policies for the entire User Group or the specific user. Automatic logout policies defined for the User Group will affect all members of that User Group, while Automatic logout policies defined for the user will affect only the specific user.

The most restrictive (i.e. first occurring) logout policy will always be enforced, regardless of whether it is a User group logout policy or a specific user automatic logout setting.

### <span id="page-31-5"></span>**5.2 The Notifier (AMS) User**

The Notifier module can be set up to permit the sending of commands to IGSS digital objects by SMS from Notifier operators, or more precisely, from specific Notifier operator cell phone numbers assigned to Notifier operators.

By default, all Notifier operators are granted access to all objects in IGSS (included protected objects) when sending commands by SMS. Sending SMS commands to objects ignores the ordinary IGSS User Administration setup.

If you want to set up IGSS to include Notifier operators in the enforcement of object-level protection, you must do the following:

- 1. Create a User group to manage object-level protection for incoming SMS commands to those objects.
- 2. In the new User group, create and define object-level protection for all objects that are to be protected from SMS commands.
- 3. Create a user with the exact name "ams" (the user name does not contain quotation marks and is in lower case.)
- 4. Assign the "ams" user to the new user group which contains the object-level protection setup.
- 5. Restart the IGSS configuration for the changes to take effect.

When set up IGSS User Administration to extend object-level protection to encompass SMS commands sent from Notifier operators, all commands sent from any Notifier operator will be affected. It is not possible to differentiate between Notifier operators. If the "ams" user has been created, all commands from Notifier operators will adhere to the defined user group policies.

#### <span id="page-32-0"></span>**See Also**

["Creating](#page-26-5) a user group" on page 21

["Defining](#page-32-1) a new user" on page 27

["Assigning](#page-34-3) security level(s) to a user group" on page 29

<span id="page-32-1"></span>["Assigning](#page-34-4) user rights to security levels" on page 29

### **5.3 Defining a new user**

Before you define any users, you must define the user groups. At least one user must have the right **Can administer**. Otherwise, no users will be able to open the **User Administration** program.

#### 1. In the **IGSS**, click **Design and Setup** tab > **User Administration** button.

- 2. In the **User Administration** tab, click **Users** tab > **Add New** button.
- 3. In the **User identification** field, type the user name of the new user.
- 4. In the **Password** field, type the password for the new user.
- 5. In the **Full name** field, type the full name of the user, if required.
- 6. Select the **Auto logout** check box and set the period of inactivity you want to allow before the user is logged out in the **Minutes** field. If you set the value to **0** minutes, the user will never be logged out automatically.
- 7. In the **Group Membership**group box, select the user group you want the user to be a

member of. A user may be a member of more than one group, if required.

8. Click **Commit** to accept the changes you made.

Passwords and users are case-sensitive.

#### <span id="page-33-0"></span>**See Also**

["Creating](#page-26-5) a user group" on page 21

### <span id="page-33-1"></span>**5.4 Removing a user**

- 1. In the **IGSS**, click **Design and Setup** tab > **User Administration** button.
- 2. In the **User Administration** tab, click **Users** tab
- 3. In the User field, select the user you want to delete.
- 4. Click the **Delete** button to delete the selected user.
- 5. Click **Commit** to save your changes.

# <span id="page-34-0"></span>**Chapter 6: Protect Objects**

### <span id="page-34-1"></span>**6.1 Create a new Protect Object**

You can create new digital Protect objects based on the PROTECT digital object template in the Definition module. Additional Protect digital objects can be used to get a finer detail in your object level protection and to better differentiate between the objects to be protected and the protect objects themselves.

#### <span id="page-34-2"></span>**To create a new Protect digital object**

- 1. In the **Definition** module, click **File** > **Object Browser** (or press **CTRL + E**) to open the **Object Browser** form
- 2. In left pane of the **Object Browser** form, click the area you want to create the new Protect digital object in and click the **Digital** folder.
- 3. In the **Digital** folder, select the PROTECT digital object template
- 4. In the **Name** field, enter the name of the new Protect digital object
- 5. Click the **Create** button and select **New Unreferenced object** to open the **Object Properties** form.
- 6. In the **Command/State Config** tab > **States** group box, customize the new Protect digital object by selecting the desired Security levels and setting permissions for each selected Security level.
- 7. Click the **OK** button to create the new Protect digital object.

### <span id="page-34-3"></span>**6.2 Assigning security level(s) to a user group**

- 1. In the **IGSS**, click **Design and Setup** tab > **User Administration** button.
- 2. In the **User Administration** tab > User group field group, select the user group you want to assign security level to
- 3. In the **Permissions** group box, select the relevant security level(s). For each security level, a set of user rights have been defined in the **Definition** module.
- 4. Repeat steps 1 and 2 for all user groups.
- 5. Click **Commit** to save your changes.

### <span id="page-34-4"></span>**6.3 Assigning user rights to security levels**

The next step is to assign the appropriate user rights for each security level. One or more security levels are assigned to each user group. The individual user will thus have the user rights enabled for the security level(s) that are assigned to his user group.

We recommend setting the Permissions to **Protect Global: level 4**. This topic describes the recommended procedure.

The rights you enable are not global and only apply to IGSS objects which are protected in the configuration.

- 1. In the **Definition** module, press **CTRL+E** to open the **Object Browser** and find the Protect object
- 2. In the right pane of the **Object Browser** form, select the Protect object, select the **Show Properties** check box and click the **Open / Select** button to open the object properties form.
- 3. In the Object properties form, click the **Command/State config** tab and in the **States** group box, select **Security level 4**
- 4. In the **Permissions** field group, select the appropriate rights for Security level 4.
- 5. Select the **Hierarchical** check box (see below).
- 6. Repeat steps 4 and 5 for Security levels 3, 2 and 1.

Make sure that the **Hierarchical** check box is selected for all security levels.

6. In the Object Properties form, click the **OK** button to save your changes and close the form.

#### **Hierarchical option**

Check this box to inherit the rights defined for the next lower level. For example, if you check it for level 2, the rights from level 1 are inherited.

The option also allows a user to use a protected object, although he does not subscribe to the current protection level (1,2,3 or 4). Assuming that the protection level is set to 4 (in **Definition**) and **Hierarchical** is enabled for 4 and 3, all users subscribing to 4, 3 and 2 can manipulate protected objects.

If you disable **Hierarchical** for a specific level (for example, 4), only users subscribing to that level can manipulate protected objects. This may be useful if you want to prevent users subscribing to other levels from manipulating protected objects.

For an example of how you use the **Hierarchical** option, click [here](#page-20-0)

### <span id="page-35-0"></span>**6.4 Protecting objects in the configuration**

- 1. In the **Definition** program, open the configuration in which you want to protect IGSS objects.
- 2. [Click](def.chm::/Protect_Objects_Protecting_objects_in_Definition.htm) here and follow the procedure.

# <span id="page-36-0"></span>**Chapter 7: Exclusive Control**

### <span id="page-36-1"></span>**7.1 Exclusive control**

#### **What is exclusive control ?**

Exclusive control is a function that allows you to assign exclusive control to one or more workstations in a system with several workstations. This means that protected objects in the configuration can only be manipulated from a workstation allocated the exclusive control feature. Technically, linking a string object to a Protect object accomplishes this.

#### **The idea behind exclusive control**

The idea with exclusive control is to put an extra layer on top of the "normal" user administration. When we enable exclusive control, we do not disable user administration. Instead, we operate with two safety layers: "normal" user administration and exclusive control.

#### **How to define exclusive control**

The following description gives you an overview of how to define exclusive control. For a detailed procedure, click **How To**.

STEP 1: Protect the relevant IGSS objects in the configuration.

STEP 2: Define the string object that you want to use for applying exclusive control.

STEP 3: Open the properties form of the **Protect** object and connect the string object to it.

STEP 4: Install the configuration to apply your changes.

STEP 5: Open User Administration and link the string to the relevant workstation.

#### **How it works**

The following conditions must be met before exclusive control works:

- 1. The relevant objects must be protected in the configuration
- 2. The string object that you want to use for exclusive control must be defined
- 3. The string object must be linked to the relevant workstation(s) in User Administration
- 4. The relevant user groups and rights must be defined
- 5. A user with the relevant rights must be logged in
- 6. When an operator tries to control a protected object, his rights are checked as follows:
	- Does he have the right to perform the operation (for example, send a command to a digital object) ? If yes, the next check is performed. If no, the **Temporary Login** form appears allowing a user with the necessary rights to log in.

• Is the object subjected to exclusive control ? If yes, does this workstation have exclusive control (if it has, the operation is carried out). If no, user access is denied.

#### **The Exclusive Control form**

To define exclusive control for one or more workstations, select the tab **Exclusive Control**.

For an explanation of the individual items in the dialog box, see the form help for **exclusive control**.

### <span id="page-37-0"></span>**7.2 Assigning exclusive control to a workstation**

In the Definition module

- 1. In the **Definition** module, create a string object that you can use to assign exclusive control.
- 2. On the **String Object** tab in the **String** field, type the text string that will give exclusive control.
- 3. Click **OK** to save and close the string object.
- 4. Open the Protect object(s) that you want to use for applying exclusive control

That is, the Protect object you have selected for the protected objects (in the **Protection** box on the **Data Management** tab).

- 5. Click the **Data Management** tab.
- 6. In the **Connect To** drop-down list, select the string object you created in step 1.
- 7. Click **OK** to save and close the Protect object.

In the IGSSMaster:

- 1. Click **Design and Setup** tab > **User Administration** button.
- 2. In the **User Administration** tab, click the **Exclusive Control** tab.
- 3. In the **Control String** box, add a new string, click edit and type the exact text string created in step 2.
- 4. Select the string in the list to the left, click new to create a new station, and then click edit to type the name of the workstation that will get exclusive control in the **Controlled Station** field. Check then the checkbox of the station to be controlled.
- 5. Repeat steps 11 and 12 if you want to assign exclusive control to more than one work-

station.

6. Click **Commit** to save your changes.

If an operator, who does not have exclusive control, tries to manipulate a protected object, the command menu will be unavailable in the **Supervise** module.

<span id="page-38-0"></span>To get an overview of how user administration works in the **Supervise** module, click here  $\mathbf{E}$ .

### **7.3 Removing exclusive control from a workstation**

- 1. Click **Design and Setup** tab > **User Administration** button.
- 2. In the **User Administration** tab, click the **Exclusive Control** tab.
- 3. In the **Control String** group box, select the string that assigns exclusive control to the relevant workstation.
- 4. In the **Controlled Station** group box, select the name of the workstation in the list.
- 5. Click the **Delete** button to remove the selected operator station from the Exclusive control list.
- 6. Click **Commit** to save your changes.

If you want to disable a particular string from assigning exclusive control, select the string in the list and click the **Delete String**. button

# <span id="page-39-0"></span>**Chapter 7: Safe Commands**

### <span id="page-39-1"></span>**7.4 About Safe Commands**

Safe Commands are applied to specific objects which may require special consideration or checks before submitting changes. Using Safe Commands can help reduce the risk of unintentionally submitting commands as well as reduce the risk of commands being sent by unauthorized personnel.

If an object with Safe Commands enabled is manipulated by an operator, a prompt box will be displayed, requiring the operator to either confirm the submitted change, enter his password or get a second IGSS user to sign the changes with their password.

Additionally, Safe Command acknowledgments are entering in the Audit Trail database if the Audit Trail functionality is set up and enabled.

Safe Commands that require passwords for submission cannot be used without enabling User Administration in IGSS.

An object can only have one Safe Command assigned to it. Safe Commands for the object are defined in the **Data Management** tab of the **Object Properties** form.

To assign Safe Commands to multiple objects in the **Definition** module, you can use the **Property Table Viewer** for the Diagram or the Area.

Click the **Objects** folder in the left pane of the Property Table Viewer to assign Safe Commands to multiple objects.

#### <span id="page-39-2"></span>**Safe Command Types**

There are three types of Safe Commands

![](_page_39_Picture_707.jpeg)

### <span id="page-40-0"></span>**See Also**

For more information about Safe Commands, please see the **Adding Access Control and Security** chapter in the **Definition** help file found in the IGSS Master > **Help** Navigation pane.

# <span id="page-41-0"></span>**Chapter 7: Microsoft User Administration**

### <span id="page-41-1"></span>**7.5 Integration with Microsoft User Administration**

You can integrate your IGSS User Administration with the Microsoft Windows user management, enabling single sign-on to your IGSS system.

You can also have a single and centralized administration of IGSS users and their access rights for Windows machines that are included in a Windows domain or Active Directory.

Additionally, you can use Windows machines that utilize alternate logon methods such as fingerprint scanning or the use of smart cards to sign Safe Commands in IGSS as well.

The main features of the Windows User Management integration are:

- 1. Single sign-on to Windows and IGSS
- 2. Centralized user administration when used with a Windows Domain Controller or Active Directory
- 3. IGSS user access rights tied to Windows User Groups
- 4. Biometric sensors may be used to sign Safe Commands

#### <span id="page-41-2"></span>**Users and User Groups**

IGSS integration with Windows Authentication is through the users groups of both applications. A user group in IGSS is connected to a user group in Windows and management of users is afterwards conducted in the Windows user administration environment.

Users that are members of IGSS user groups not connected to Windows user groups cannot log into IGSS.

While it is possible to set up and combine IGSS stations and servers utilizing IGSS User Administration and Windows user administration in an IGSS configuration, it is highly recommended to chose one type of user administration and use it exclusively for the configuration.

#### <span id="page-41-3"></span>**Temporary and Permanent login**

When Microsoft Windows user authentication is enabled, you can still temporarily log in to IGSS to complete restricted tasks for users that do not have sufficient rights or privileges to perform the task in question.

It is not possible to log in permanently in the same procedure though. The previous user must first log off IGSS before a new user can log on.

### <span id="page-41-4"></span>**7.6 Windows Authentication and IGSS workflow**

If you want set up your IGSS configuration to utilize Windows Authentication, you should:

- Create or edit the users you want to use for IGSS operations in your Windows user administration.
- Create and set up the User groups, Object-level protection and exclusive control settings you want to use in IGSS.
- Enable your IGSS station to use Windows Authentication in IGSS.
- Connect an IGSS user group to a Windows user group in IGSS.
- Enable User Administration access control on your IGSS station or server.

#### <span id="page-42-0"></span>**See Also**

["Creating](#page-26-5) a user group" on page 21

"Enable Windows [Authentication"](#page-42-1) on page 37

["Connect](#page-43-1) User groups" on page 38

["Enable](#page-43-0) Access Control in IGSS" on page 38

<span id="page-42-1"></span>"Enable [Windows](#page-44-1) user auto login to IGSS" on page 39

### **7.7 Enable Windows Authentication**

Before you can utilize windows authentication in IGSS User Administration. you must enable windows authentication for each operator station and/or IGSS server.

An operator station or IGSS server that is not enabled to utilize windows authentication can only use IGSS User Administration.

- 1. In the **IGSS Master**, click **Design and Setup** tab > **System Configuration** button to open the **System Configuration** form.
- 2. In the left pane of the **System Configuration** form, right-click the IGSS station or IGSS server you want to enable windows authentication for and select **This PC**.

The selected station or server icon will be displayed with a green screen.

- 3. In the right pane of the **System Configuration** form, click the **Access Control** tab.
- 4. On the **Access Control** tab, select the **Windows Authentication** check box

When Windows Authentication is enabled, the **Users** tab in the User Administration tab in the IGSS Master will not be displayed. All future administration of users and passwords is done in Windows instead of IGSS.

While it is possible to set up and combine IGSS stations and servers utilizing IGSS User Administration and Windows user administration in an IGSS configuration, it is highly recommended to chose one type of user administration and use it exclusively for the entire configuration.

#### <span id="page-42-2"></span>**See Also**

"Enable [Windows](#page-44-1) user auto login to IGSS" on page 39

### <span id="page-43-0"></span>**7.8 Enable Access Control in IGSS**

Before you can use the User Administration setup in IGSS, you must enable access control for each operator station and/or IGSS server.

If access control is not enabled for an operator station or IGSS server, all users will have access to the IGSS configuration on that operator station.

- 1. In the **IGSS Master**, click **Design and Setup** tab > **System Configuration** button to open the **System Configuration** form.
- 2. In the left pane of the **System Configuration** form, right-click the IGSS station or IGSS server you want to enable windows authentication for and select **This PC**.

The selected station or server icon will be displayed with a green screen.

- 3. In the right pane of the **System Configuration** form, click the **Access Control** tab.
- 4. On the **Access Control** tab, select the **Disable access control** check box

### <span id="page-43-1"></span>**7.9 Connect User groups**

Once you have enabled IGSS Windows Authentication in the **System Configuration** form, you must connect the IGSS user groups with Windows user groups.

You can only connect an IGSS user group to one Windows user group.

- 1. In the **IGSS Master** module, click **Design and Setup** tab > click the **User Administration** button to open the **User Administration** tab in the **IGSS Master** workspace.
- 2. In the User Administration tab, click the **Groups** tab.
- 3. In the **User Group** field, select the IGSS User group you want to connect to a Windows user group.
- 4. Select the **View groups in Joined domain** check box to list the domain Windows user groups in the drop-down list.
- 5. Select the **View groups in local computer** check box to list the local machine Windows user groups in the drop-down list.
- 6. In the drop-down list, select the Windows user group you want to connect to the IGSS user group
- 7. Click the **Commit** button to save the user group setup.

If you do not connect an IGSS user group to an Windows, users of that user group will not be able to log in to IGSSsince user authentication is conducted through the user groups.

<span id="page-44-0"></span>"Enable Windows [Authentication"](#page-42-1) on page 37

### <span id="page-44-1"></span>**7.10 Enable Windows user auto login to IGSS**

If you have enabled Windows authentication in your IGSS configuration, you can also set up your IGSS system configuration to automatically log the current windows user into IGSS when IGSS is started.

When a windows user starts IGSS, the user name and credentials are automatically used to log into the IGSS User group associated with the user's Windows user group..

- 1. In the **IGSS Master**, click **Design and Setup** tab > **System Configuration** button to open the **System Configuration** form.
- 2. In the left pane of the **System Configuration** form, right-click the IGSS station or IGSS server you want to enable windows authentication for and select **This PC**.

The selected station or server icon will be displayed with a green screen.

- 3. In the right pane of the **System Configuration** form, click the **Access Control** tab.
- 4. On the **Access Control** tab, select the **Auto login current Windows user** check box

Access Control must be enabled in order to utilize windows authentication.

# <span id="page-45-0"></span>**Chapter 8: Reports**

### <span id="page-45-1"></span>**8.1 The User Administration Setup Report**

The Installation report for your configuration contains a User Administration area where you can get an overview of your present User Administration setup for your configuration. The User Administration area provides additional User Administration information that is quicker to process than can be viewed directly in the User Administration tabs in the IGSS Master.

The installation report is be produced when you check and install your IGSS configuration and can be run from the IGSS Master as needed.

#### **Generate an installation report from the IGSS Master**

Click the **IGSS Master** > **Design and Setup** tab > **Check and Install** button to open the **Installation Options** form and install your configuration and create an installation report.

Remember to select the **Show user administration setup** check box to display the User Administration area in the installation report.

In the **Installation Options** form, you can select the **Do NOT install - show only report** check box to only generate the installation report and thereby avoid stopping your configuration.

Passwords are not displayed in the Installation report and cannot be displayed in any report generated from IGSS.

The User Administration area of the Installation report contains a section for:

- User Groups
- Protect objects
- User
- Exclusive Control

#### <span id="page-45-2"></span>**The User Group section**

A user group represents a user profile which includes a set of rights relevant for a particular group of users. When the appropriate rights have been defined, the individual users are simply assigned to the group.

The user group section displays the following information for each User Group:

- User names and full names
- The names and security level(s) of the Protect objects assigned to the group
- Global rights

#### <span id="page-45-3"></span>**The Protect object section**

The Protect object section displays the following information for each Protect object:

- The specific rights attached to each security level of the Protect object
- The names of all IGSS objects in the configuration that are protected by this Protect object

#### <span id="page-46-0"></span>**The User section**

The User section displays the following information for each user:

- The user name, full name and automatic logout interval
- The name(s) of the user group(s) that the user is a member of
- $\bullet$  The global rights attached to the user group(s)

#### <span id="page-46-1"></span>**The Exclusive Control section**

The Exclusive control section displays the following information for each station with exclusive control:

- The control string and all stations that are connected to that control string
- The control string status of the controlled stations (active/deactivated)

# <span id="page-47-0"></span>**Chapter 8: Registry Key Settings**

### <span id="page-47-1"></span>**8.2 Block Stop commands sent from operator stations**

You can block all Stop commands sent to objects from operator machines by enabling the **DisableOPcontrolCMD** registry key for the local machine.

The registry key is created the first time a Stop command is sent from the local operator station but you can create the registry key manually if you need to.

The **DisableOPcontrolCMD** registry key is disabled by default and must subsequently be enabled after it is created.

When the **DisableOPcontrolCMD** registry key is enabled, all Stop and related commands originating from the local operator station are ignored by the IGSS server. Related commands are commands originating from the Status and Control form in the **Supervise** module

### **To manually create the DisableOPcontrolCMD registry key**

- 1. On the local machine, click **Start** and type "Regedit.exe" in the search field of the Windows Start menu to open the **Registry Editor** form.
- 2. In the **Registry Editor** form, In the **DC\_HIKLM** folder found in HKEY\_CURRENT\_ USER\Software\Schneider Electric\IGSS32\V12.00.00 right-click in the right pane and select **New** > **DWORD (32-bit) value**.
- 3. In the **Name** column, type "DisableOPcontrolCMD" and press **Enter** to create the new key.
- 4. Click **File** > **Exit** to exit the **Registry Editor** form and save the registry values.

### **To enable the DisableOPcontrolCMD registry key**

- 1. On the local machine, click **Start** and type "Regedit.exe" in the search field of the Windows Start menu to open the **Registry Editor** form.
- 2. In the **DC\_HKLM** folder in HKEY\_CURRENT\_USER\Software\Schneider Electric\IGSS32\V12.00.00, right-click the **DisableOPcontrolCMD** key and select **Modify**.
- 3. In the **Value Data** field of the **Edit String** form, enter "1" to enable the registry key and click **OK** to save.
- 4. Click **File** > **Exit** to exit the **Registry Editor** form and save the registry values.

### **To disable the DisableOPcontrolCMD registry key**

- 1. On the local machine, click **Start** and type "Regedit.exe" in the search field of the Windows Start menu to open the **Registry Editor** form.
- 2. In the DC HKLM folder in HKEY CURRENT USER\Software\Schneider Electric\IGSS32\V12.00.00, right-click the **DisableOPcontrolCMD** key and select **Modify**.
- 3. In the **Value Data** field of the **Edit String** form, enter "0" to enable the registry key and click **OK** to save.
- 4. Click **File** > **Exit** to exit the **Registry Editor** form and save the registry values.

# <span id="page-49-0"></span>**Chapter 9: Reference and Lookup**

### <span id="page-49-1"></span>**9.1 Conventions in this Manual**

The following typographical conventions are used:

![](_page_49_Picture_699.jpeg)

### <span id="page-49-2"></span>**9.2 Getting Help in IGSS**

IGSS comes with a comprehensive help system designed to help both system designers and operators to get started with IGSS as quickly as possible.

### **Documentation overview**

The IGSS documentation includes the following items:

 $1$ Universal Time Coordinated (formerly Greenwich Mean Time), used as the basis for calculating time in most parts of the world. IGSS uses this time format internally in the database. You can switch between UTC and local time by enabling or disabling the "UTC" field in various dialog boxes in the system.

![](_page_50_Picture_650.jpeg)

### **Where are the help files located?**

The IGSS help files are located in the appropriate language folder in the installation path of IGSS, by default C:\Program Files\Schneider Electric\IGSS32\V12.0. The help files are available in English at release time.

The paths to the help files are:

![](_page_50_Picture_651.jpeg)

### **Translated help files**

Selected help files have been translated into Danish. If you require help files in your language, please contact Schneider Electric.

#### **Help updates**

The help files are continuously updated and improved. Check regularly with the IGSS Update in the IGSS Master.

### <span id="page-51-0"></span>**9.3 Version Information (IGSS Help System)**

© Schneider Electric, IGSS Version 12.0

The IGSS help files are based on software build number 10305 (initial release)

### **English help files**

To update the help files, click the **Update IGSS Software** button on the **Information and Support** tab in the **IGSS Master**. There must be a connection from the PC to the Internet. Every time **IGSS Update** is run, IGSS help files as well as IGSS system files will automatically be updated on the PC from the web server at Schneider Electric.

You select the languages you want to update in the **Tools** menu of the **IGSS Update** form.

If you are not able to update the IGSS system directly via the Internet, the alternative is to download the updates from the Schneider Electric website as zip files. These can then be transferred onto a CD or USB memory stick, which is then the medium used to update on site.

After updating your IGSS installation , the build numbers in various IGSS modules may change to a higher number. This signifies that the module in question has been updated with newer files. Build numbers consist of four digits, where the first digit represents the year and the last three represent the day number in the year in question. The build number can be seen in the **About** dialog box which can be activated from the **Help** menu.

An example:

**Build number = 10305 16 = the year 2016 305 = The 305th day of the year**

# <span id="page-52-0"></span>**Chapter 10: Glossary**

### **A**

### **Application menu**

The Application menu is the first ribbon in the IGSS Master module. Click the icon to drop down the menu. The menu contains items that were typically found in the File menu in previous versions of IGSS. In most modules, an "Options" item allows the user to define global module settings. The Application menu was introduced in the Microsoft Office 2010 package. It replaces the Application button (nicknamed Doughnut) which was introduced in IGSS V7 and V8.

### **D**

### **descriptor**

A descriptor is the graphical display of an object. IGSS includes many types of descriptors including: - Built-in standard symbols - Animated symbols (Symbol Factory library) - Graphics and animation - Drawing symbols - Windows controls - ActiveX controls An IGSS object can be represented with different descriptors on different diagrams.

### **R**

### **Ribbon**

The Ribbon is a new term/element in the Microsoft universe. The Ribbon replaces the well-known toolbars in applications. The Ribbon provides quick access to the most commonly used functions in the application. The Ribbon is divided into logical groups (the tabs) and each tab is divided into sections (the blocks in the tab). The Ribbon is context-sensitive which means that only relevant functions are accessible dependent on the current user action.

### **S**

### **SCADA**

Supervisory Control & Data Acquisition

### **U**

### **UTC**

Universal Time Coordinated (formerly Greenwich Mean Time), used as the basis for calculating time in most parts of the world. IGSS uses this time format internally in the database. You can switch between UTC and local time by enabling or disabling the "UTC" field in various dialog boxes in the system.